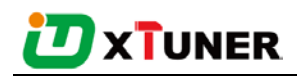

# **XTUNER-E3 USER MANUAL**

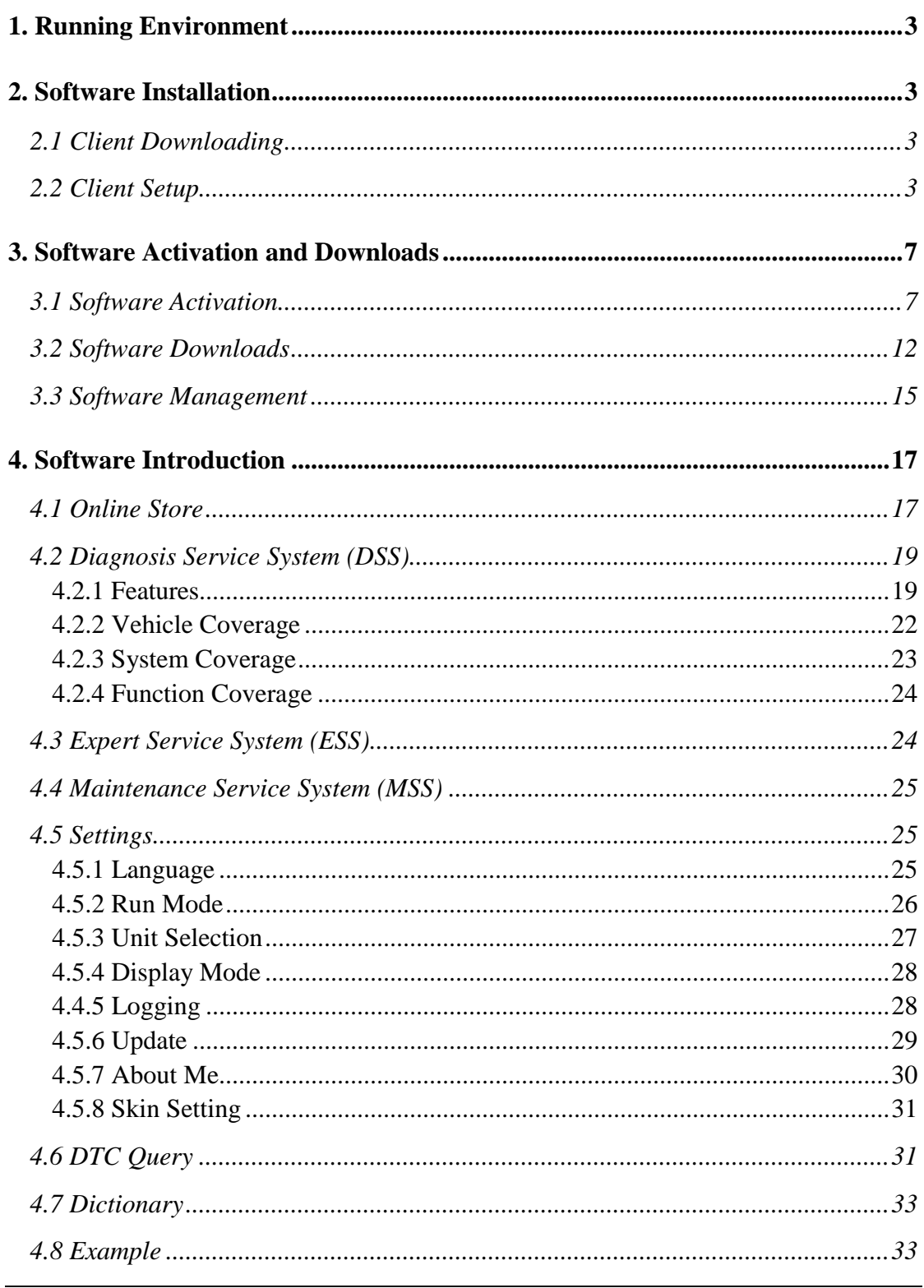

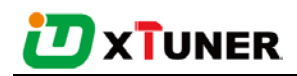

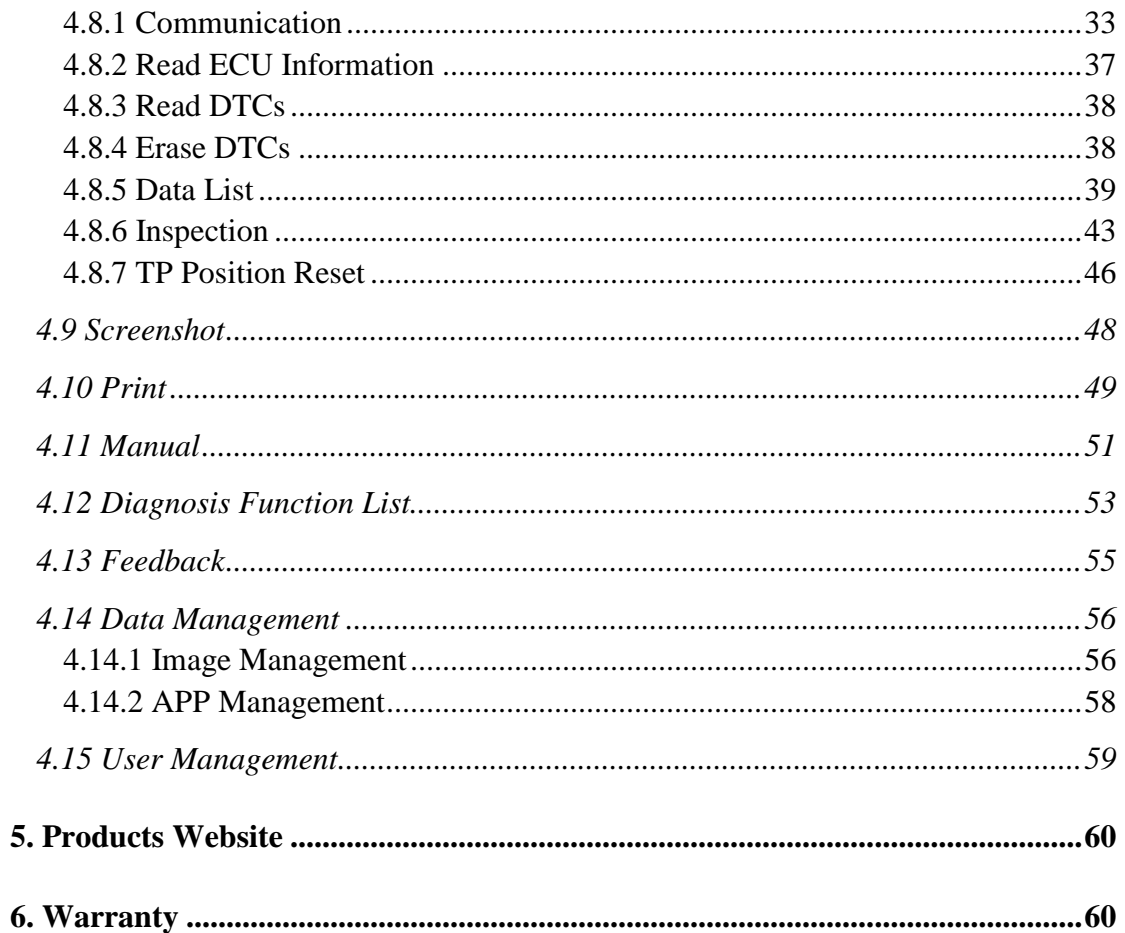

## <span id="page-2-0"></span>**1. Running Environment**

- Hardware Environment: Windows laptop, PC or PAD CPU speed: more than 1.0G Hz Memory: more than 1GB Disk: more than 32 GB Communication port: Wi-Fi or Bluetooth • Software Environment:
	- Windows XP, Windows 7, Windows 8, Windows 10

## <span id="page-2-1"></span>**2. Software Installation**

### <span id="page-2-2"></span>**2.1 Client Downloading**

Access to website: http://www.tdintel.com, and download "XTUNER-E3 Setup Vx.xx"

### <span id="page-2-3"></span>**2.2 Client Setup**

Unzip XTUNER-E3 Setup Vx.xx and run XTUNER-E3 setup.exe:

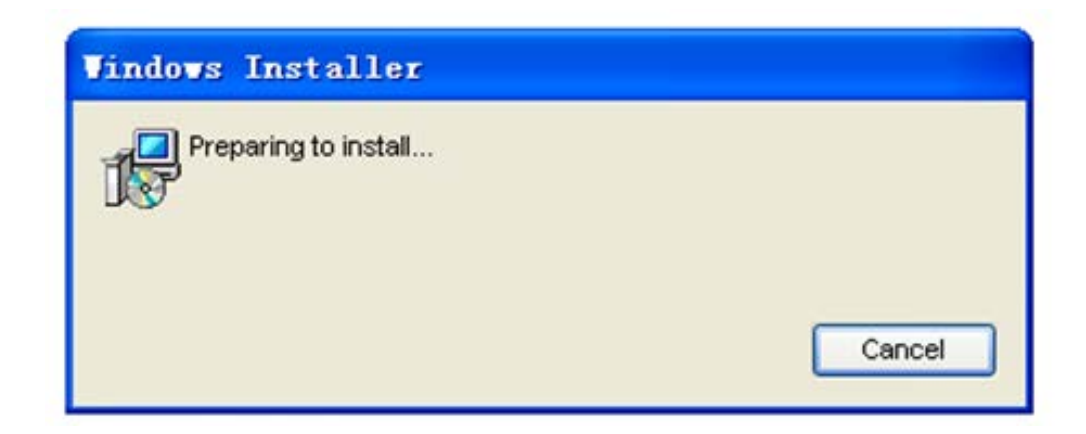

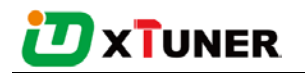

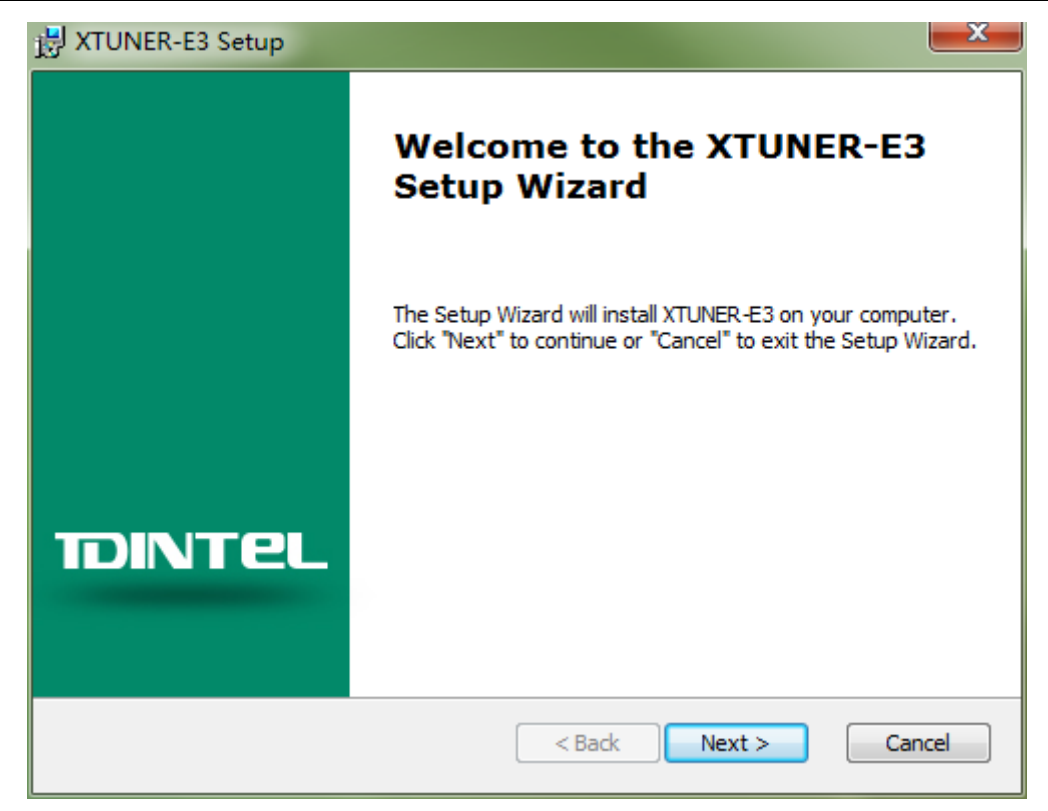

#### Please click "Next".

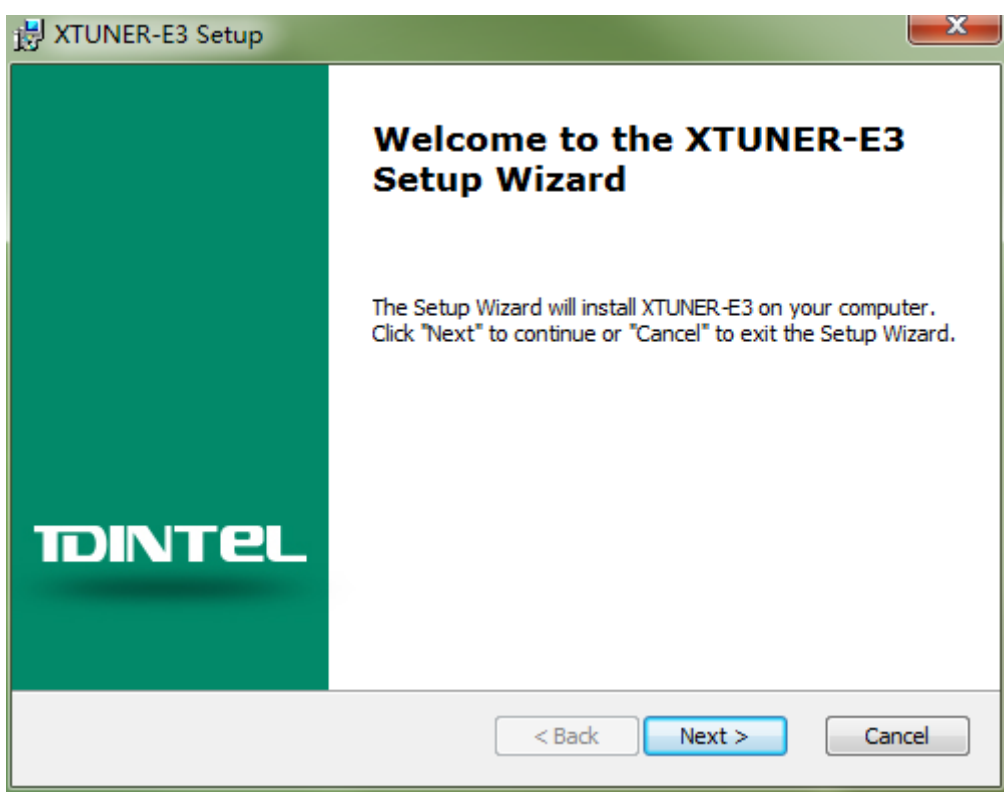

Please click "Next".

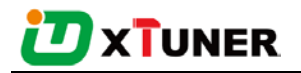

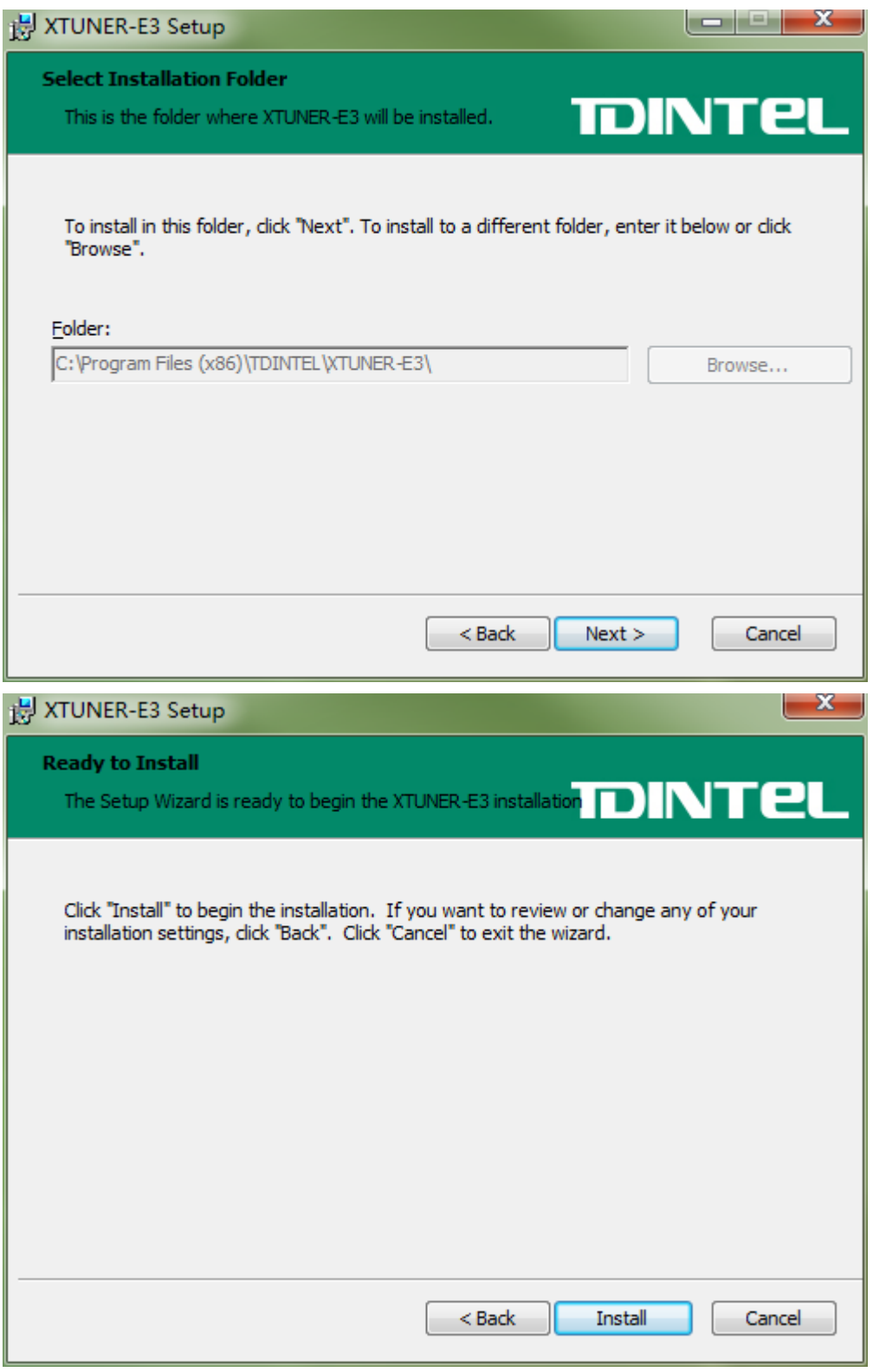

Please click "Install".

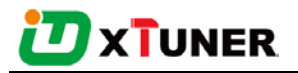

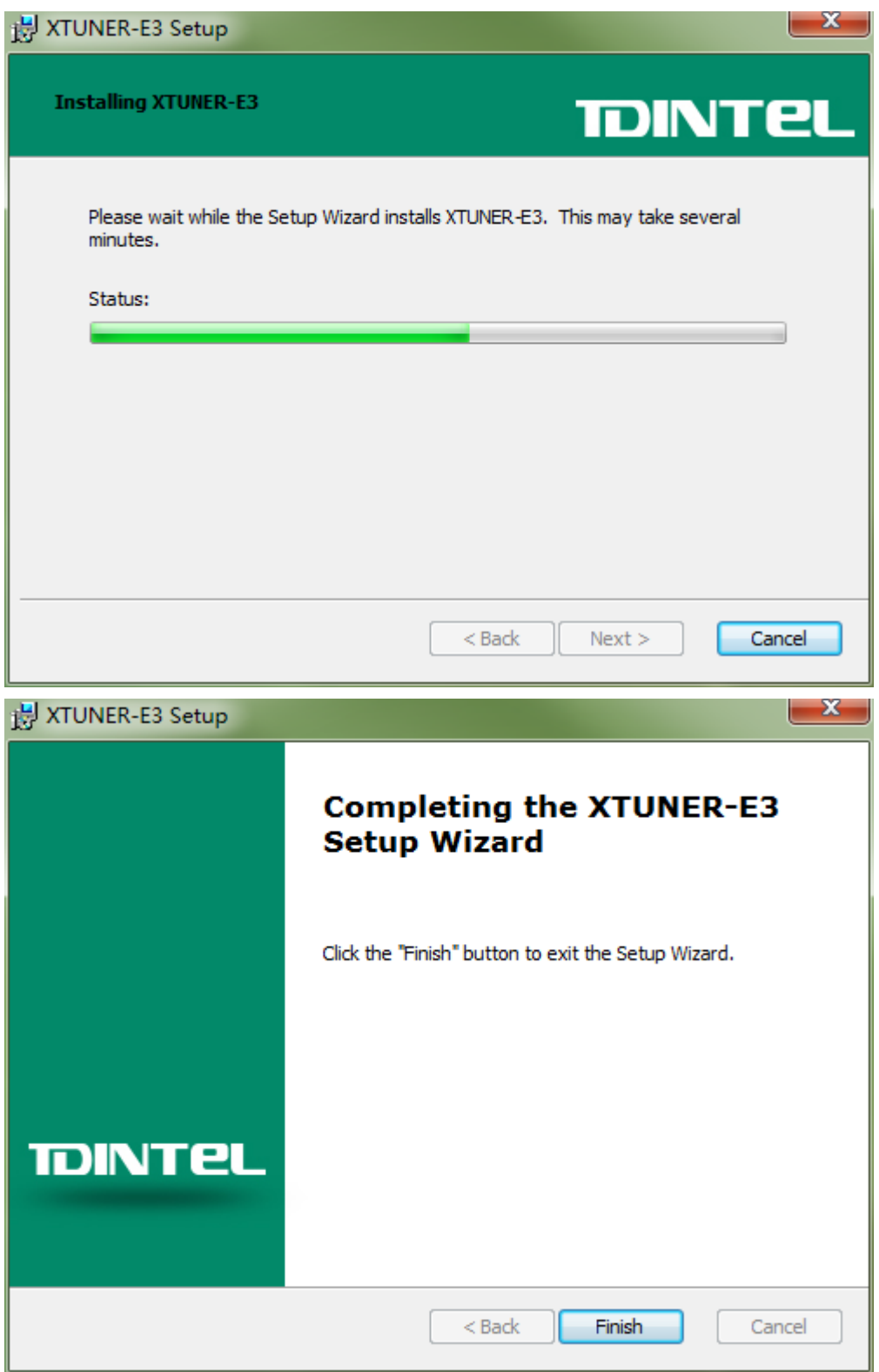

XTUNER-E3 wireless diagnostic service system installs successfully.

## <span id="page-6-0"></span>**3. Software Activation and Downloads**

## <span id="page-6-1"></span>**3.1 Software Activation**

At first, please keep network working. Run XTUNER-E3 APP, then click "Online

store" to get applications.

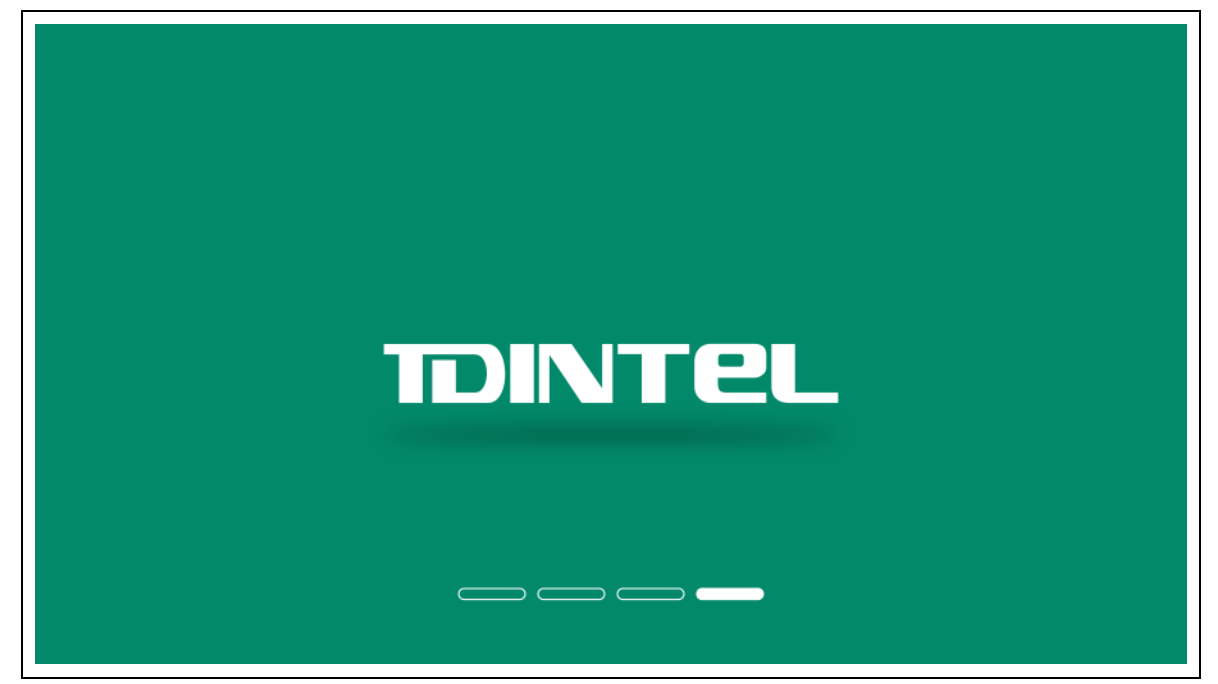

Please wait…

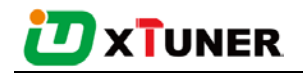

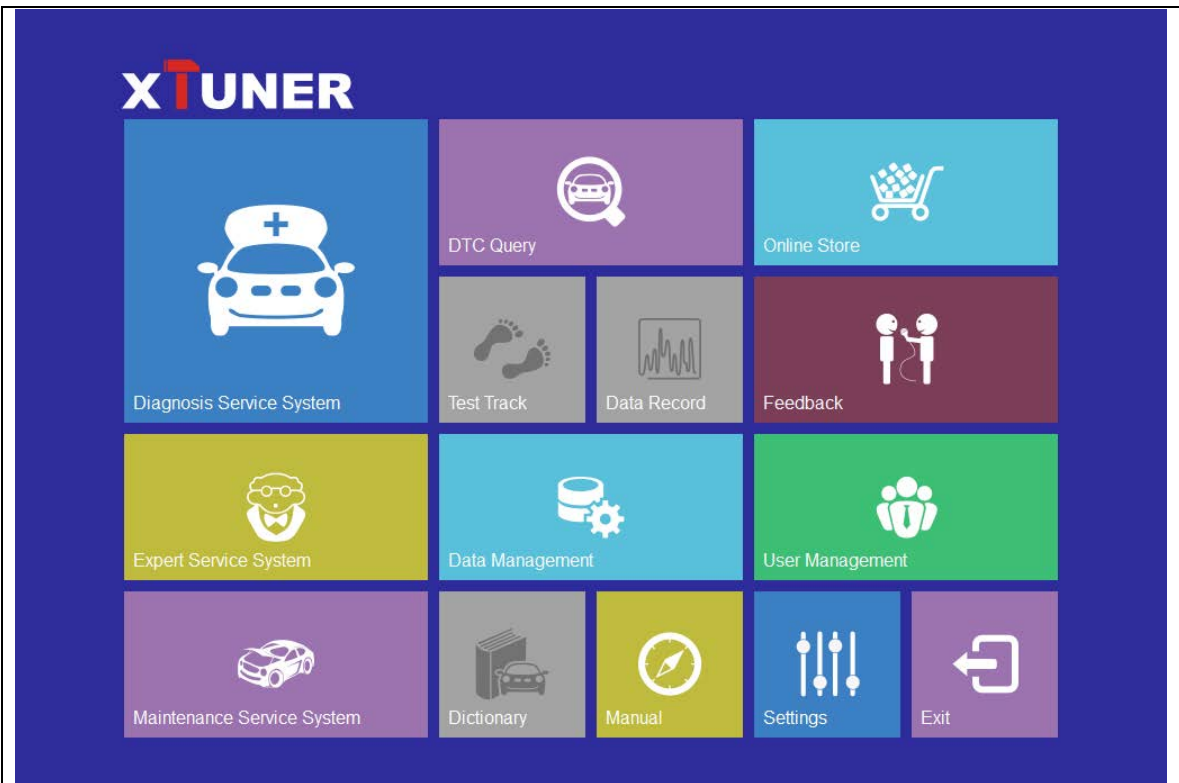

Please click "Online store".

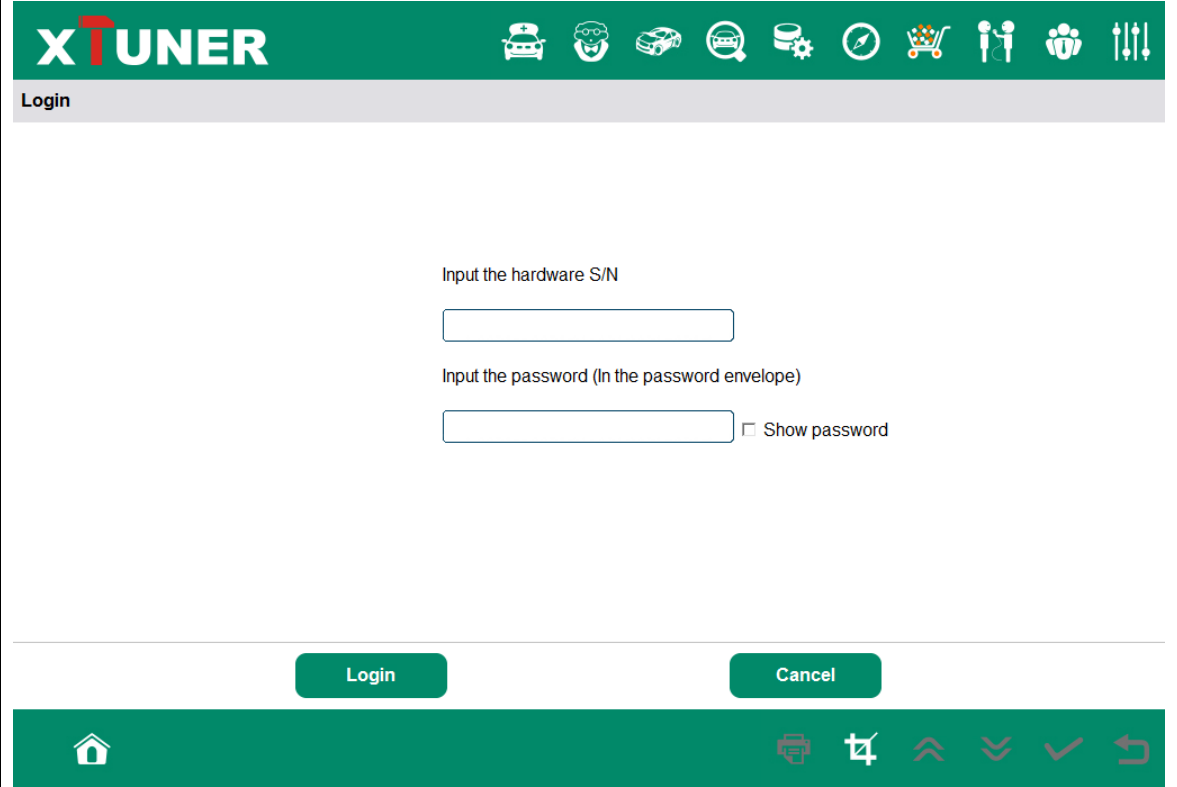

Please input the S/N number and password getting from the envelope, and then click

"Login".

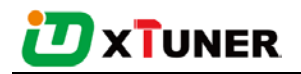

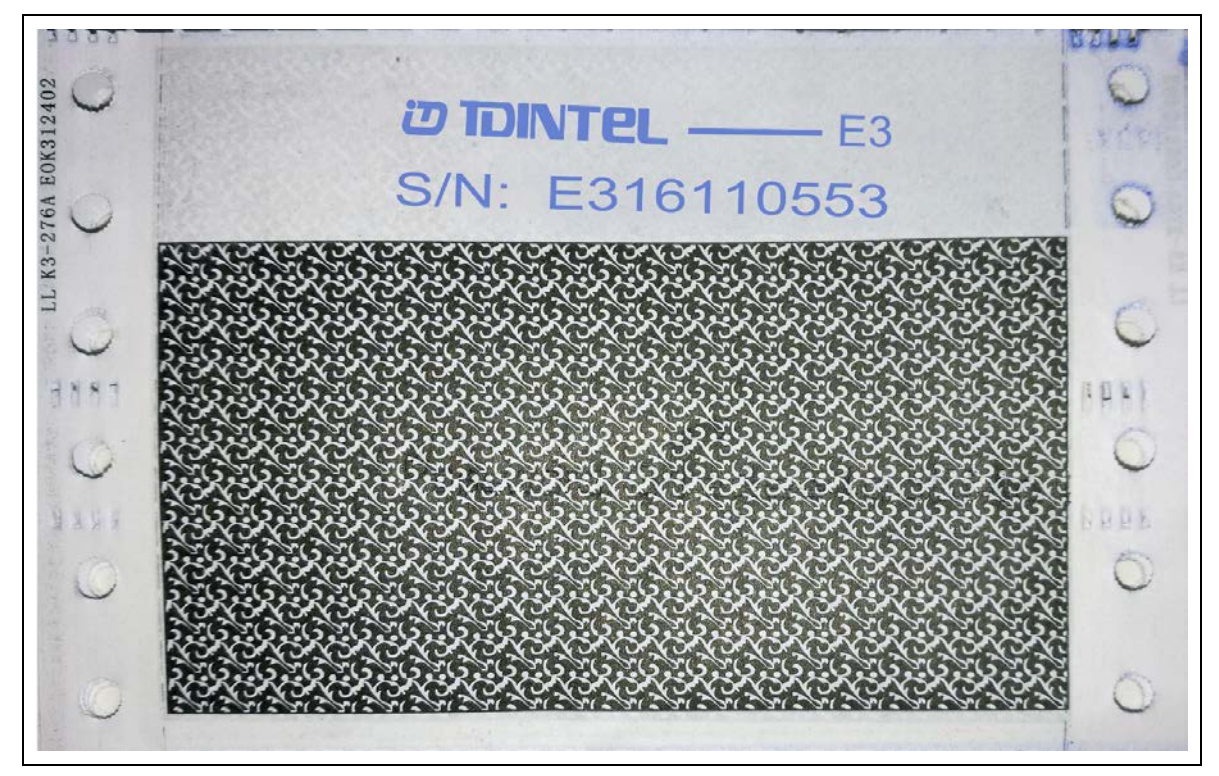

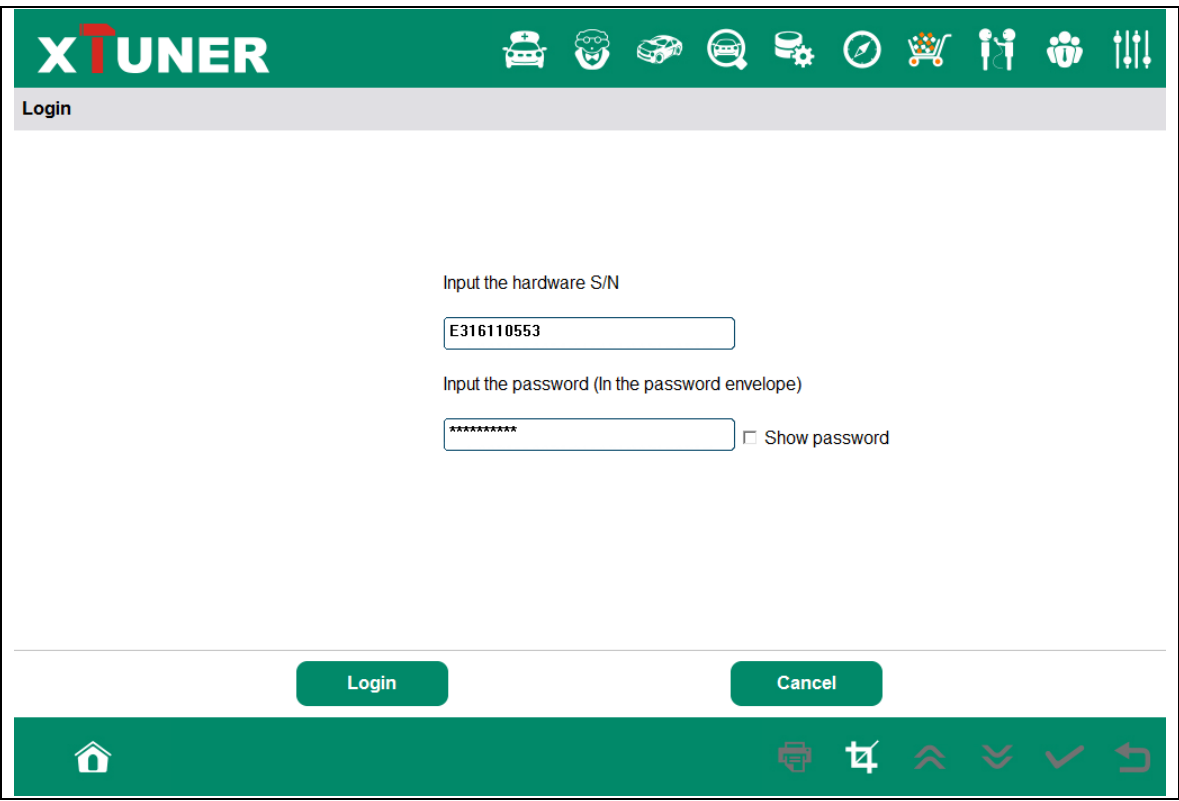

Please click "Login".

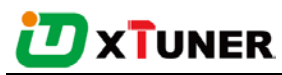

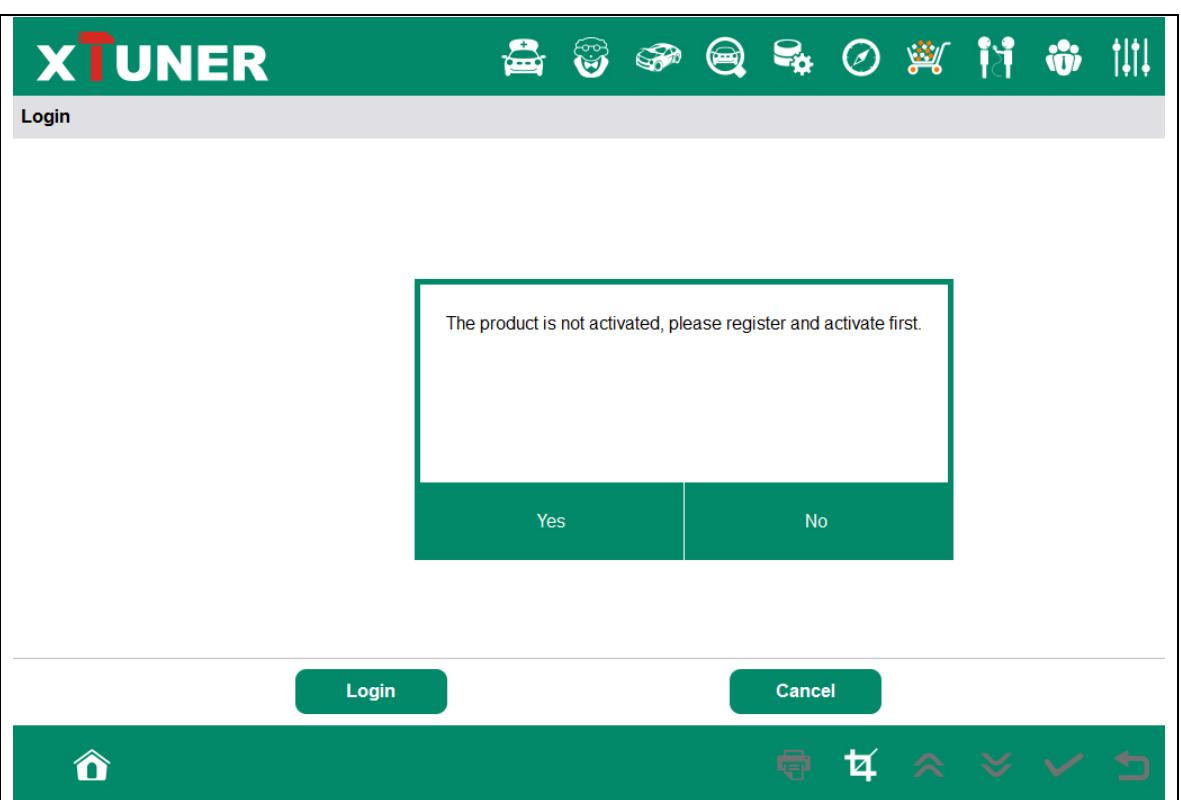

If the product is not activated, please click "Yes".

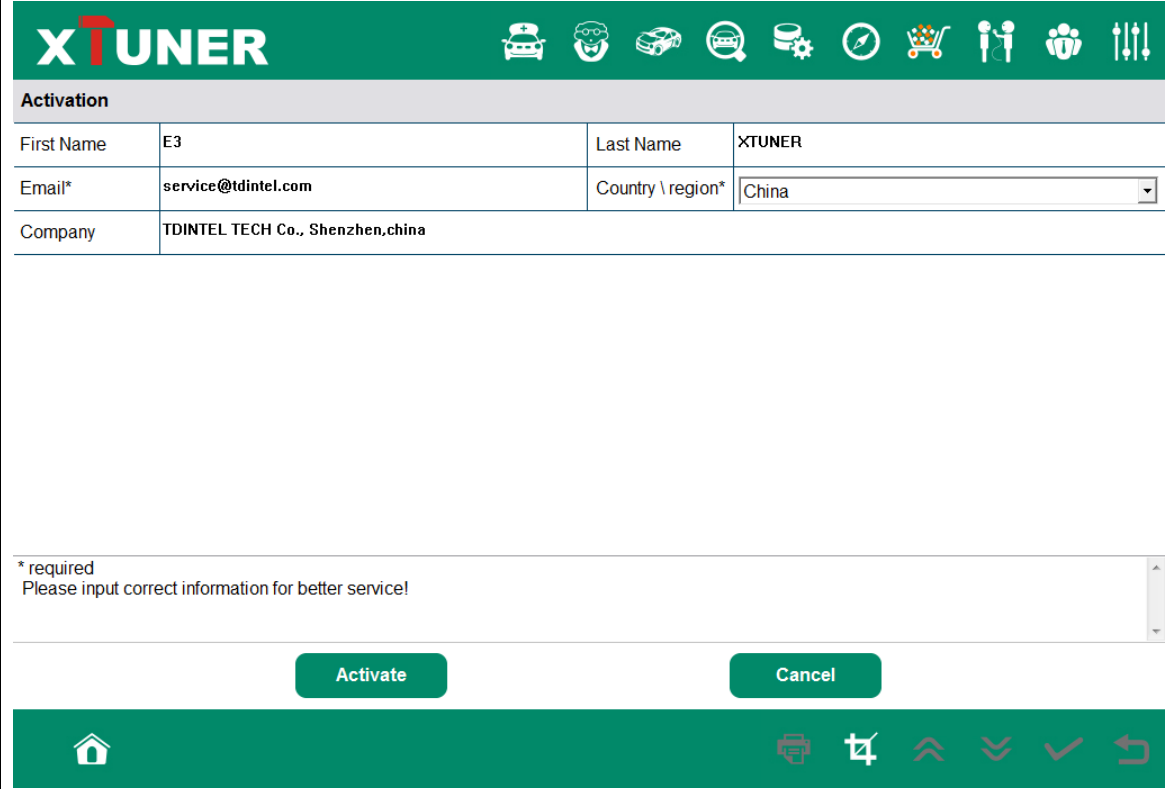

Please input your information, the Email address and country are required, and then

click "Activate".

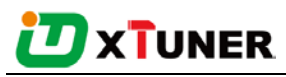

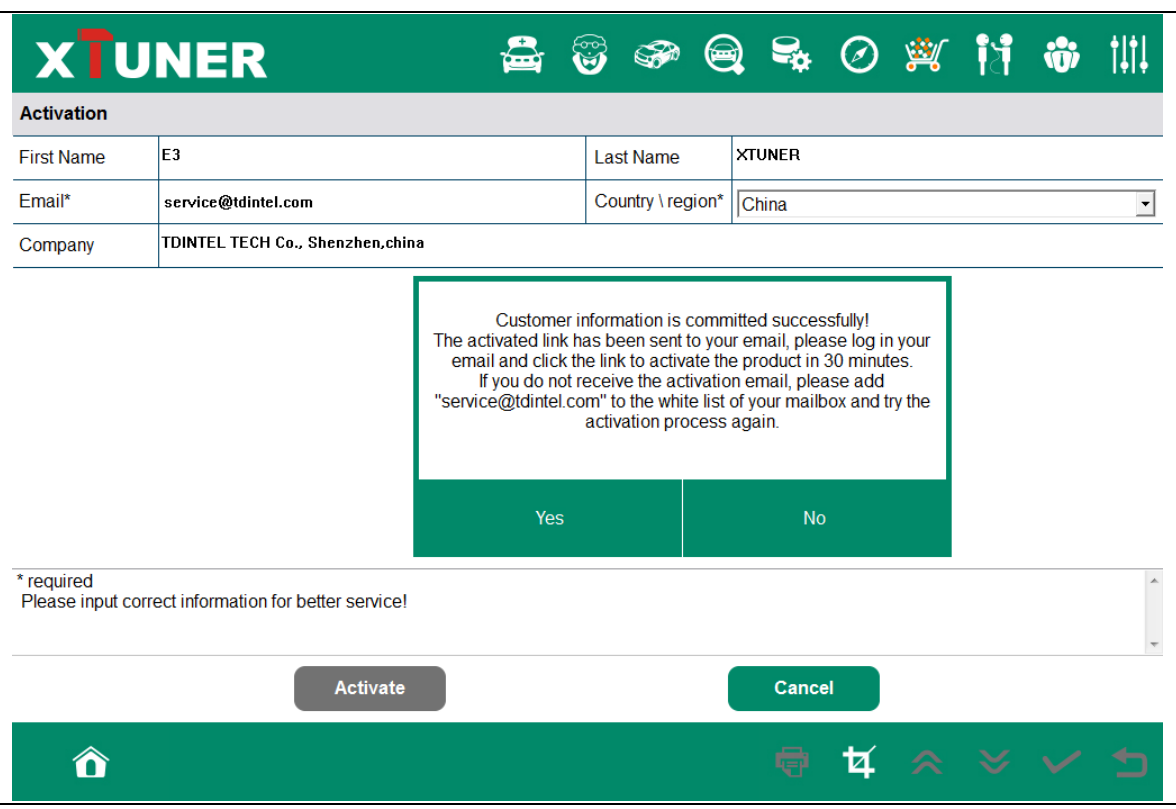

Note:

Your email address must be real in order to get the activated link and the further better service from the manufacturer. The software update reminder and the new product release information will be sent to your email.

If you do not receive the activation email, please add "service@tdintel.com" to the white list of your mailbox and try the activation process again.

Company name: company name must be filled in and the length is within 250 characters.

Country: please choose your country in the list.

Press "Yes" to confirm your information:

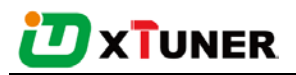

Internet Explorer

Dear Friend

Please click the following link to activate your product:

http://www.tdintel.net/Interface/sendemail.aspx?sn=…

Welcome to start the experience of our latest diagnostic technology, thanks for your support.

Best wishes.

TDINTEL Technology Co., Ltd.

Please click the link to get the confirmation from the manufacturer.

Activate success.

### <span id="page-11-0"></span>**3.2 Software Downloads**

After the activation, please login the online store again, and get the APPs upgrade.

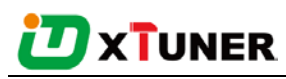

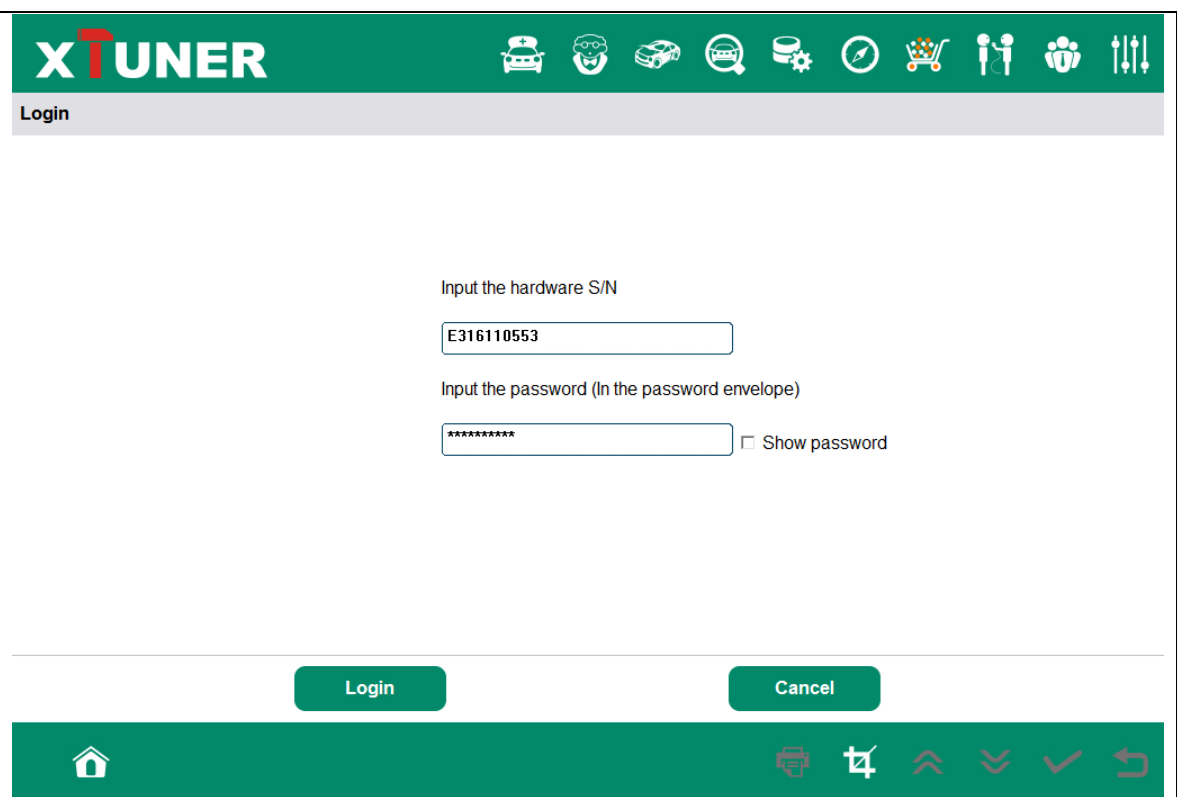

Please, click "Login" to download the software.

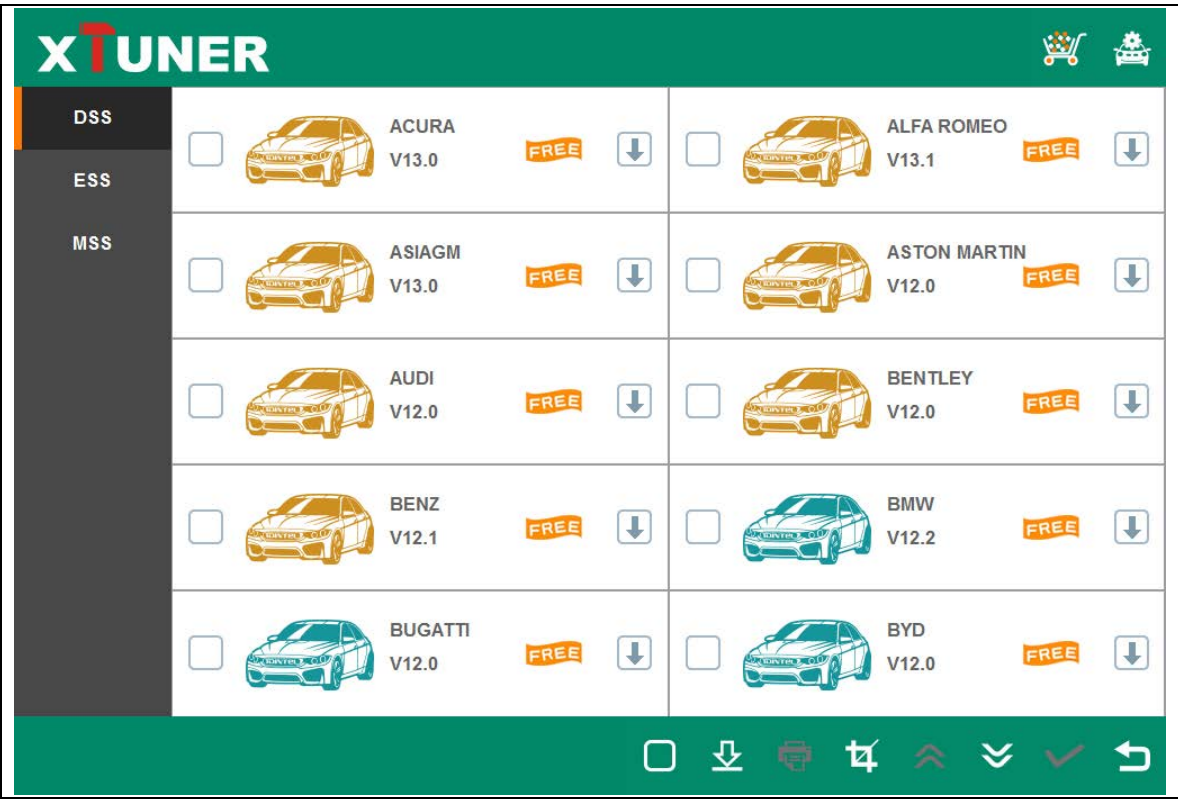

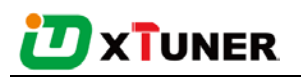

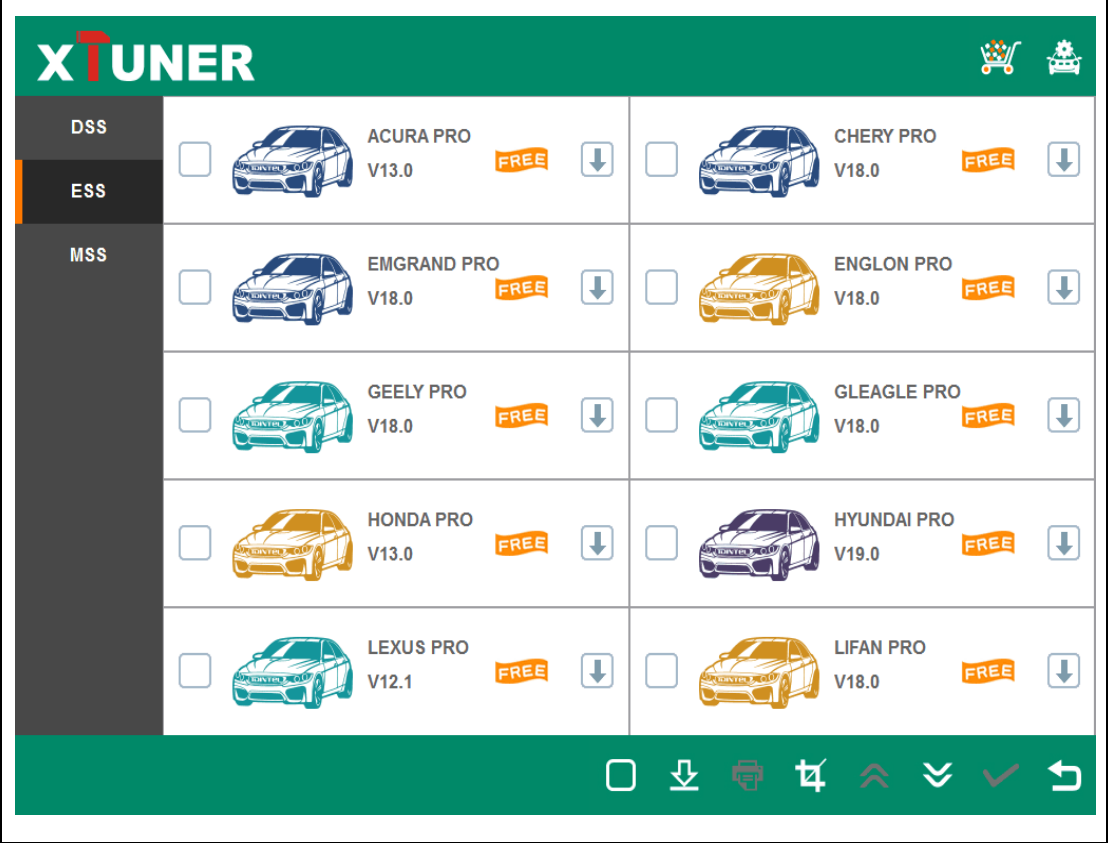

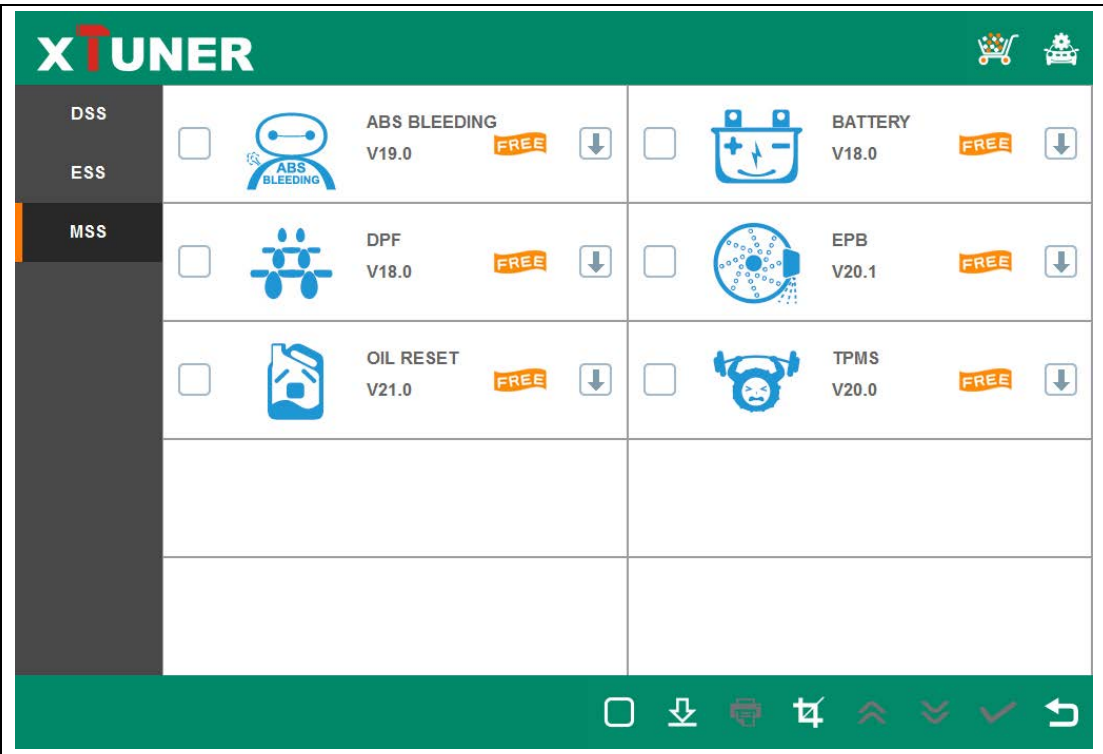

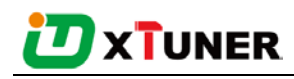

There are three modes for downloading, one by one and one-click. It may take a long time to

download all the software, due to customers' network speed reason.

## <span id="page-14-0"></span>**3.3 Software Management**

Users can delete vehicle software here. You can delete one by one or all-selected

delete.

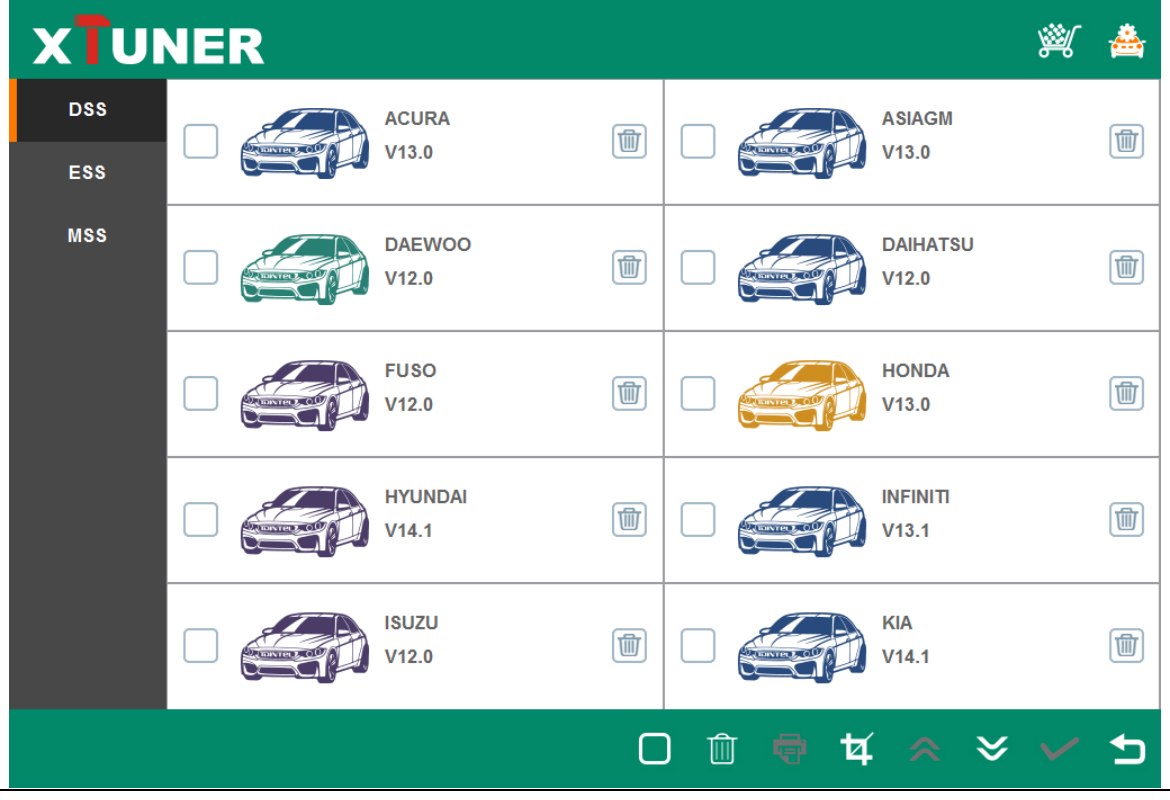

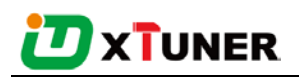

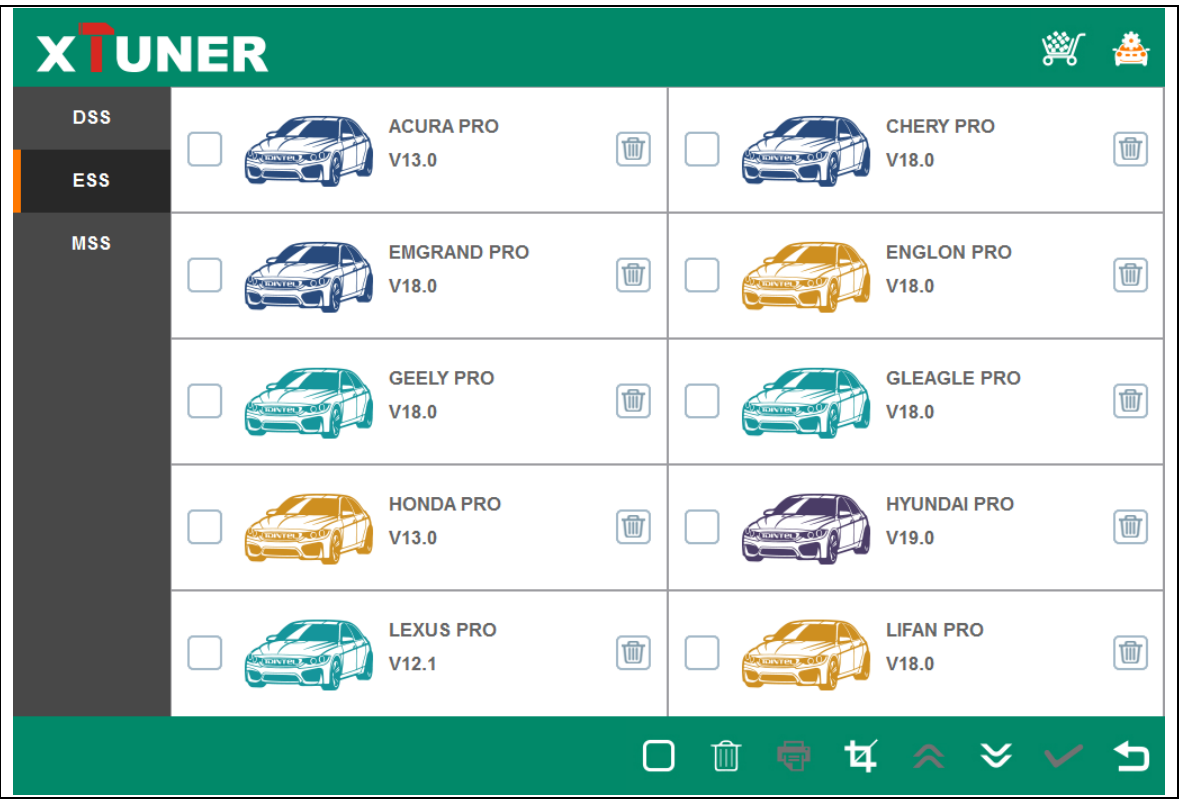

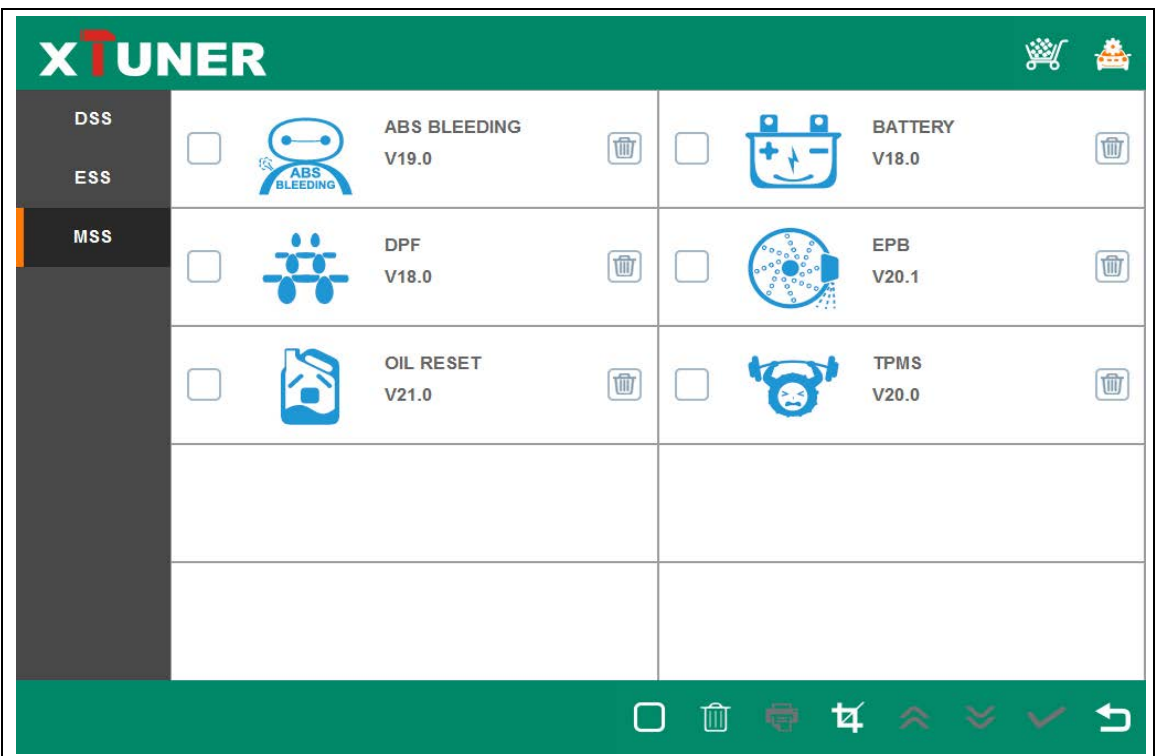

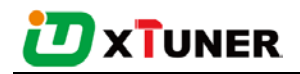

## <span id="page-16-0"></span>**4. Software Introduction**

Run XTUNER-E3, The screen will show:

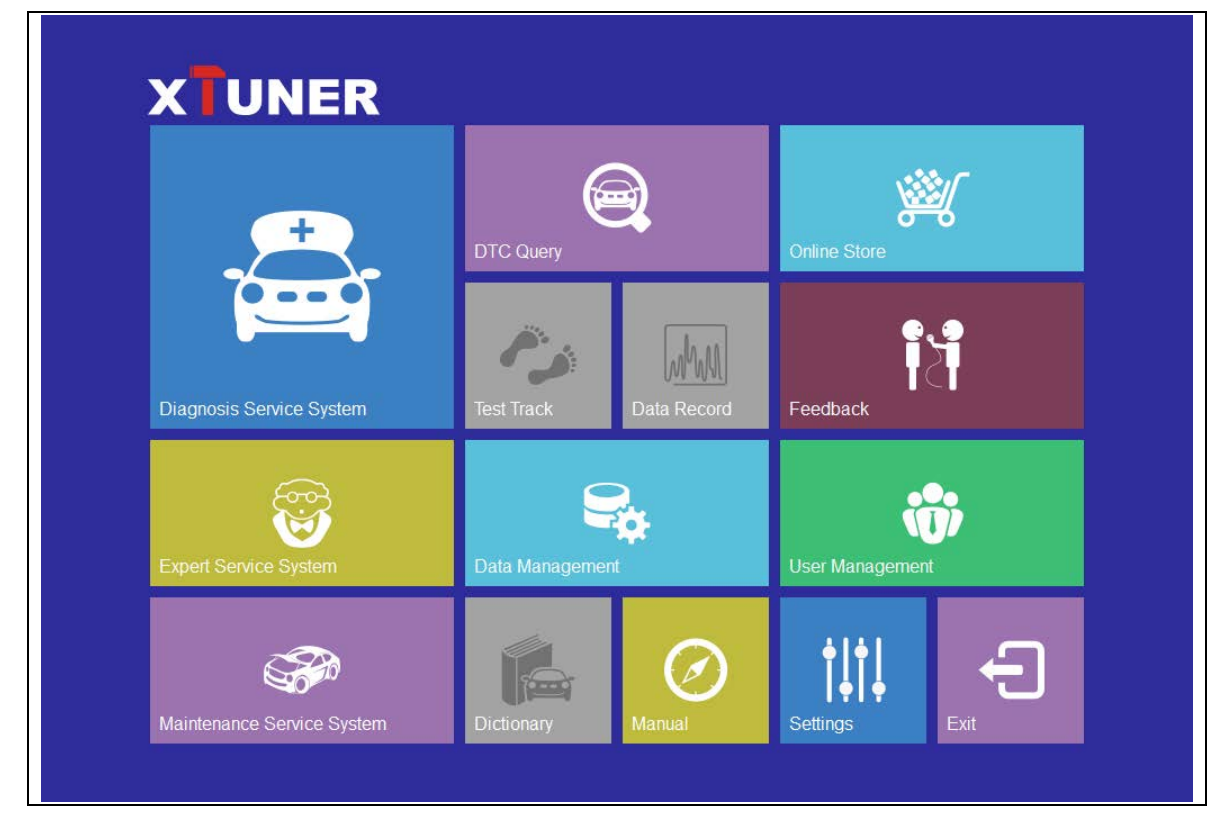

### <span id="page-16-1"></span>**4.1 Online Store**

Features

● Automatic Wi-Fi updates available in new software releases by smart upgrade mode.

● Wi-Fi internet capability allows for wireless access throughout the workshop.

● Extremely easy-to-use with touch-screen operation and intuitive operation in the windows.

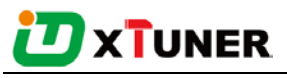

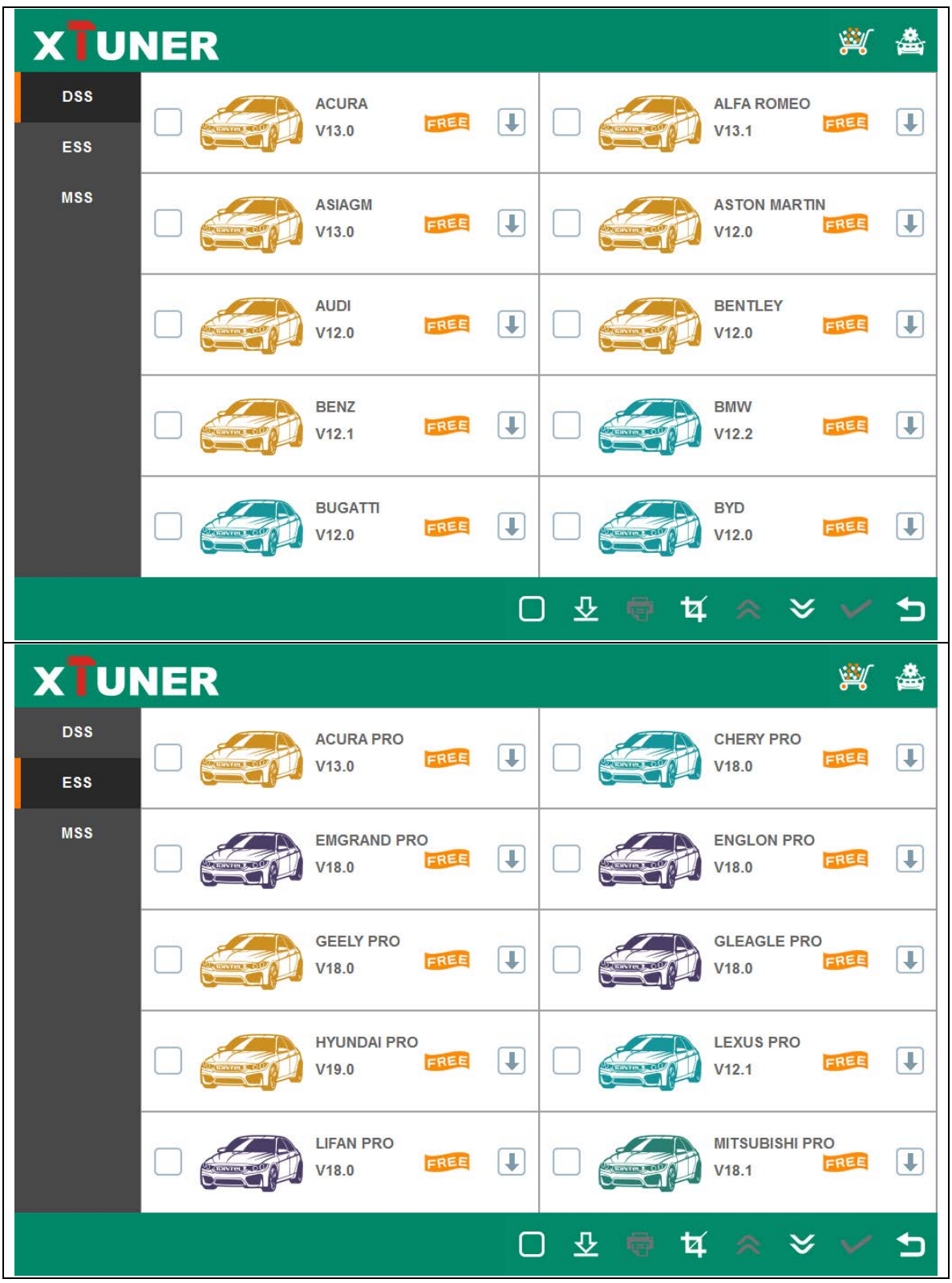

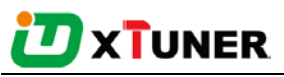

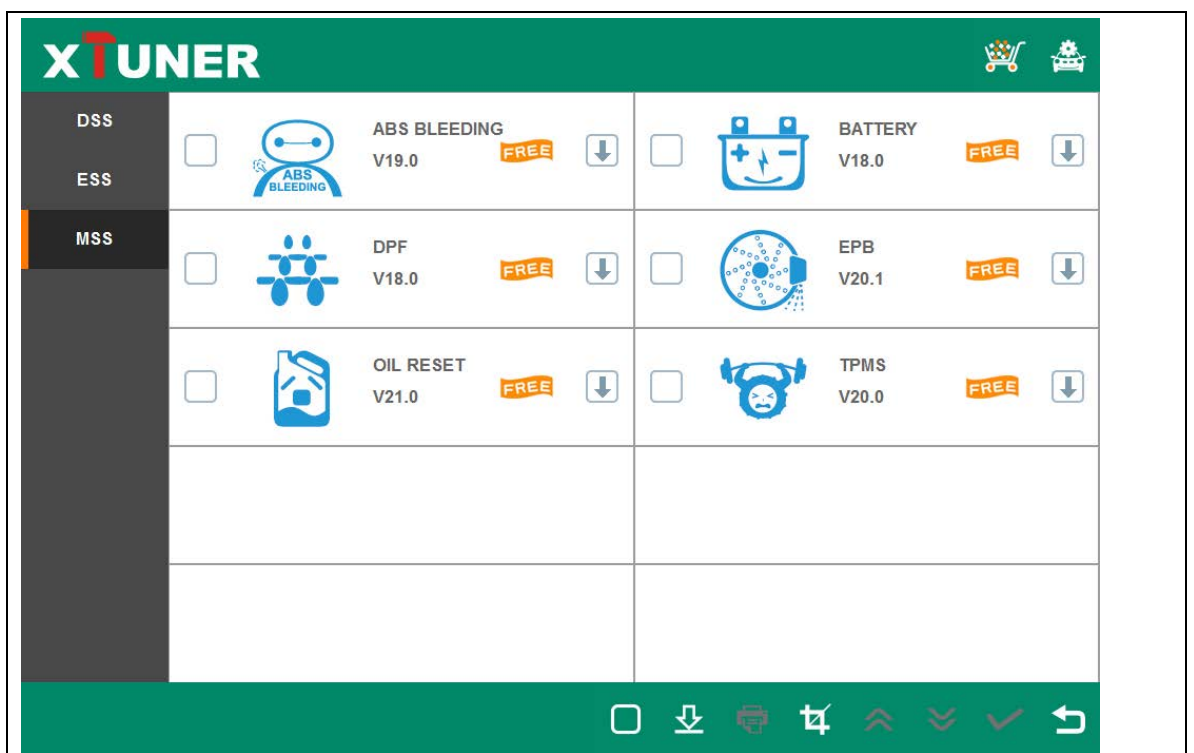

### <span id="page-18-0"></span>**4.2 Diagnosis Service System (DSS)**

### <span id="page-18-1"></span>**4.2.1 Features**

● Extensive vehicle coverage for more than 78 brands worldwide including American, European, Asian, Australian and Chinese vehicle makes.

● Powerful multiple functions like real time data, ECU programming and so much more.

● Unparalleled OBDII supporting capability for all 5 OBDII protocols and 10 testing modes.

● Can check out the year and model of the vehicles automatically and quickly.

● The genuine Windows 8 and 10 operating systems allows for more stable performa nces, better compatibility and expandability.

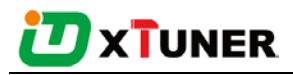

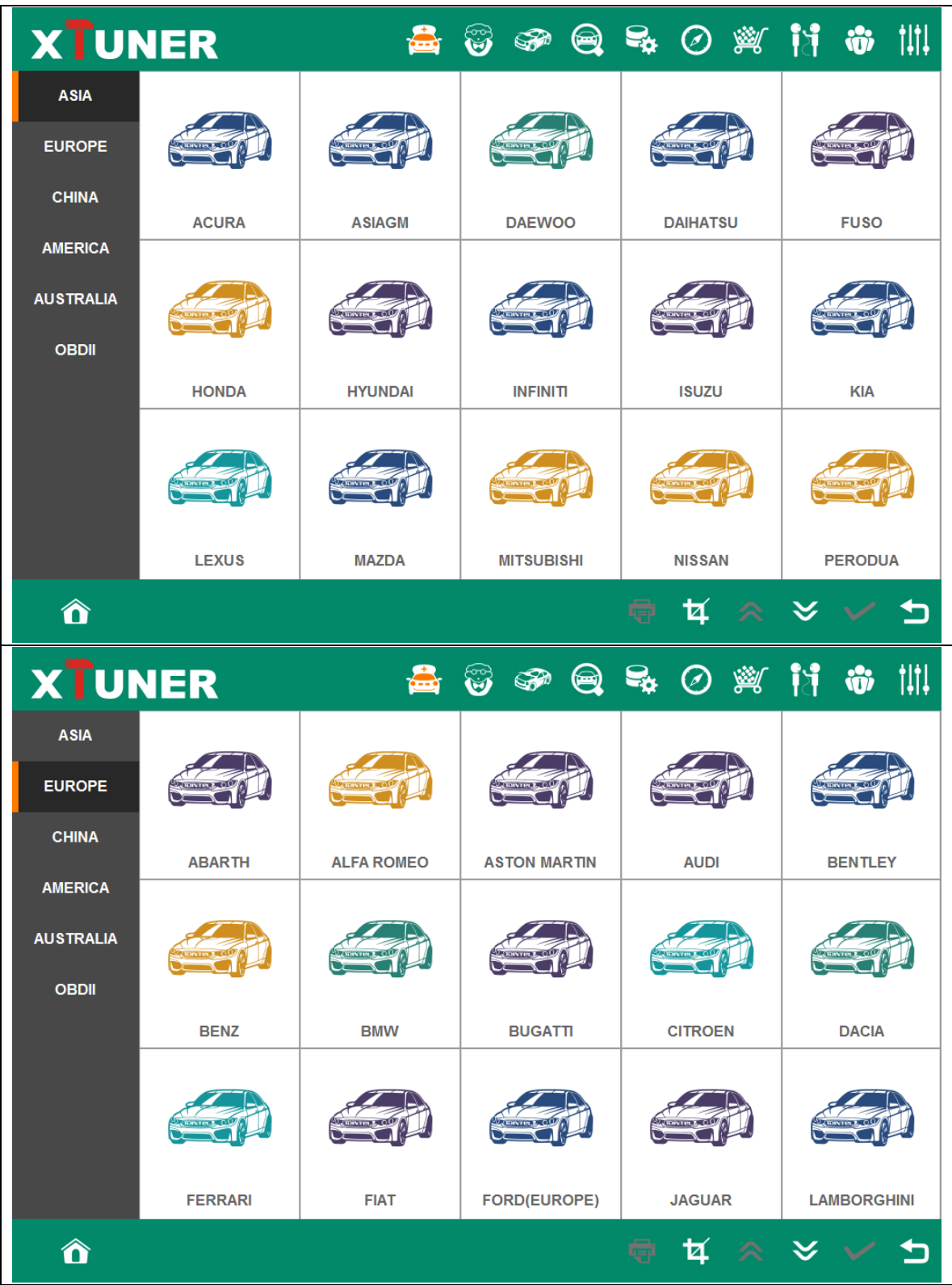

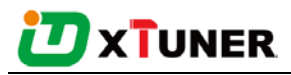

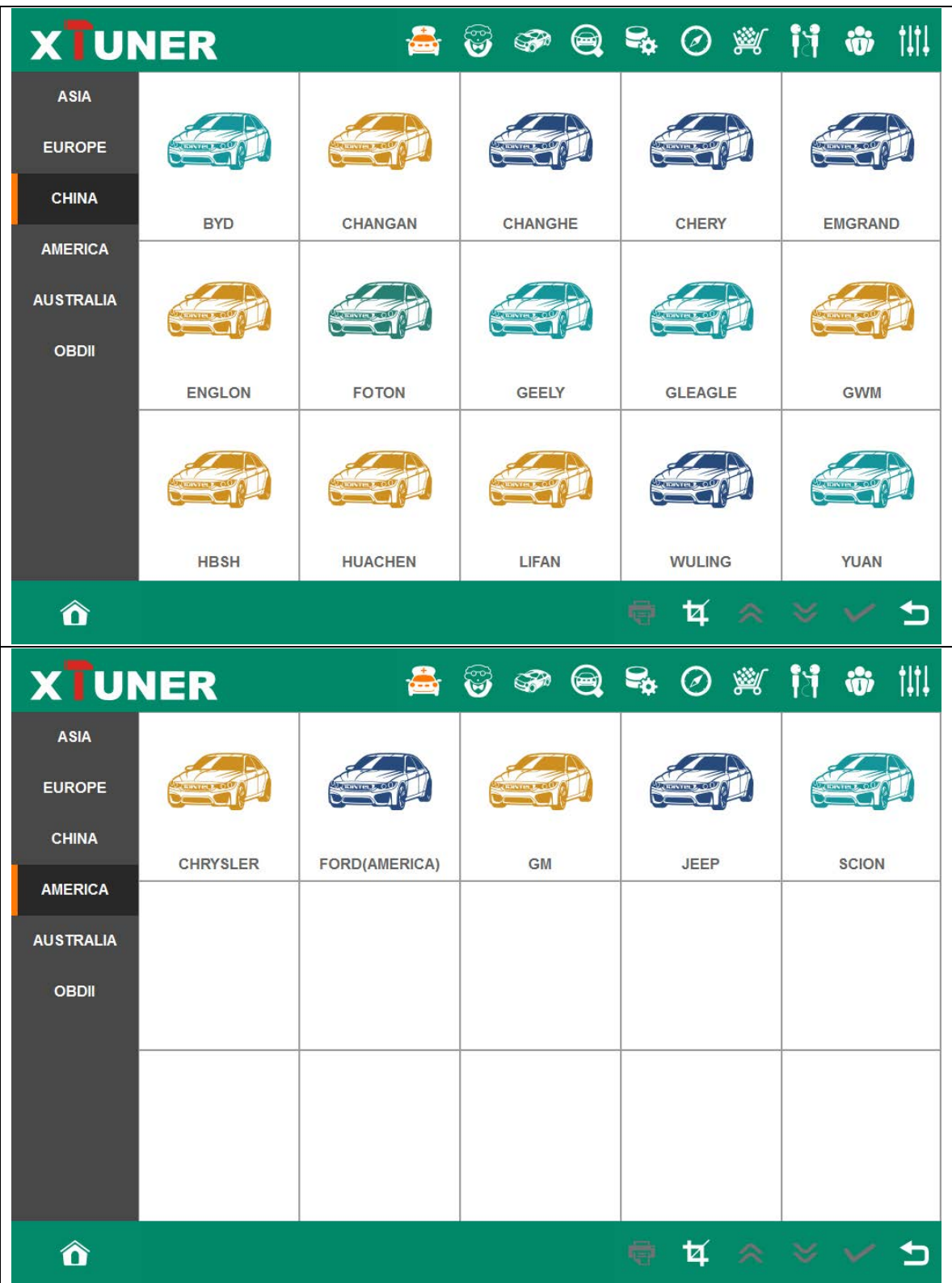

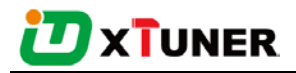

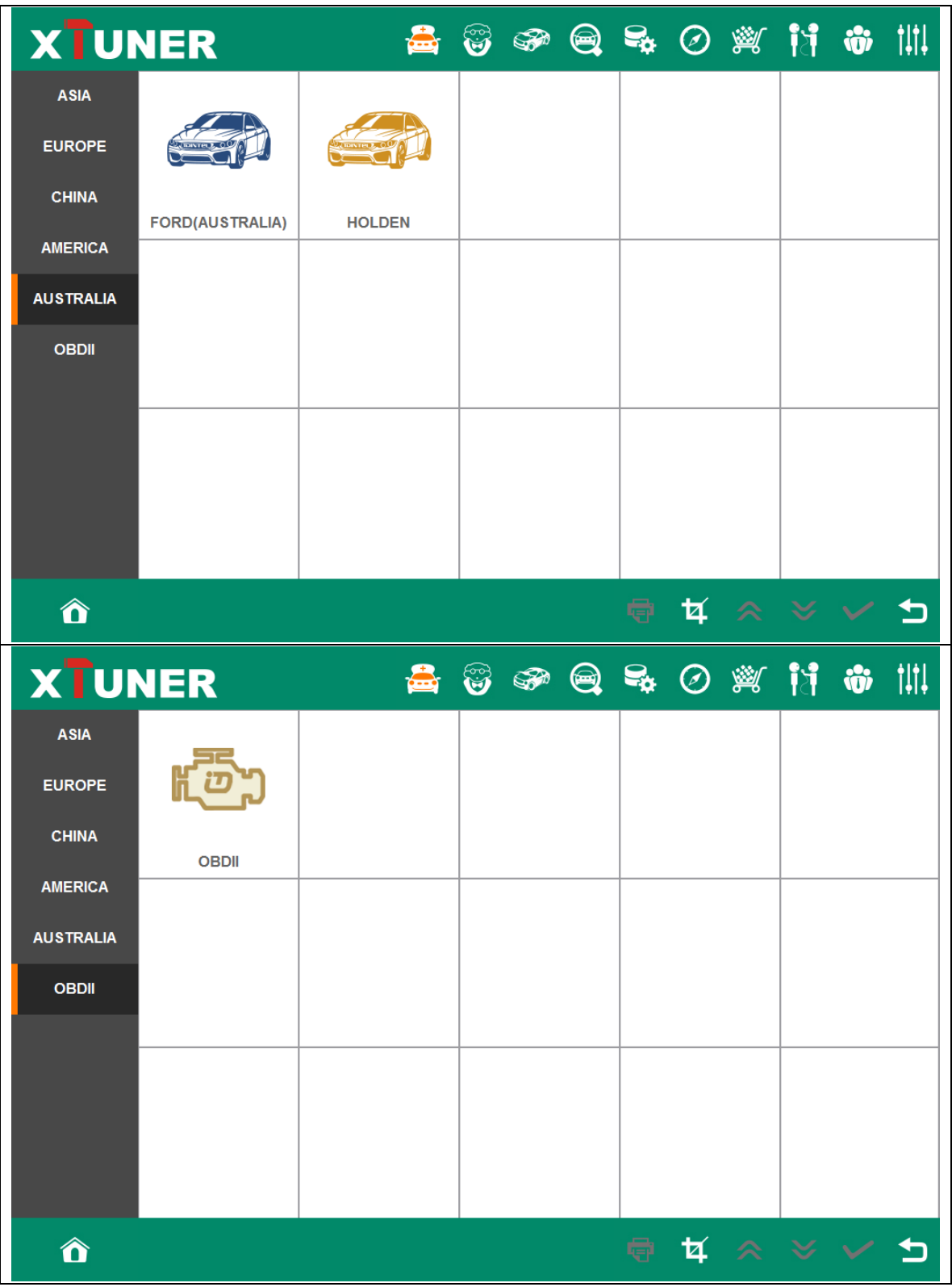

### <span id="page-21-0"></span>**4.2.2 Vehicle Coverage**

US domestic: CHRYSLER, FORD, GM, JEEP, SCION, etc.

European: ABARTH, ALFA, ASTON, AUDI, BENTLEY, BENZ, BMW, BUGATTI, CITROEN, DACIA, FERRARI, FIAT, FORDEU, JAGUAR, LAMBORGHINI, LANCIA, LANDROVER, MASERTI, MINI, OPEL, PEUGEOT, PORSCHE, RENAULT, SAAB, SEAT, SKODA, SMART, VAUXHALL, VOLVO, VW, etc. Asian: ACURA, ASIAGM, DAEWOO, DAIHATSU, HONDA, HYUNDAI, INFINITI, ISUZU, KIA, LEXUS, MAZDA, MITSUBISHI, NISSAN, PERODUA, PROTON, SSANGYONG, SUBARU, SUZUKI, TOYOTA, etc. Australian: HOLDEN and FORD (AUSTRALIA). China: BYD, CHANGAN, CHANGHE, CHERY, EMGRAND, ENGLON, FOTON, GEELY, GLEAGLE, GWM, HBSH, HUACHEN, LIFAN, WULING, YUAN, etc. OBDII vehicle: CHRYSLER, FORD, GM, TOYOTA, LEXUS, HONDA, HYUNDAI, KIA, MAZDA, MITSUBISHI, NISSAN, SUBARU, SUZUKI, ABARTH, ASTON

MARTIN, BUGATTI, FERRARI, LAMBORGHINI, MASERTI, BENZ, BMW, VW, AUDI, SEAT, SKODA, PORSCHE, JAGUAR, LANDROVER, VOLVO, SAAB, ALFA, etc.

### <span id="page-22-0"></span>**4.2.3 System Coverage**

ME-Motor electronics, CDI-Common Rail Diesel Injection, ETC-Electronic transmission control, ESM-Electronic selector module, SBC - Sensotronic Brake Control, ESP-Electronic stability program, BAS-Brake assist, Suspension, TPC-Tire pressure monitor, Airbag, CGW-Central gateway, EIS-Electronic ignition switch, OCP-Overhead control panel, UCP-Upper control panel, XALWA-Xenon headlamp, HRA-Headlamp range control, ATA-Anti-theft alarm system, IC-Instrument cluster, ASSYST-Active Service System, SCM-Steering column module, EPS-Electrical power steering, PTS - Parktronic system, EPB-Electric parking brake, COMAND/AUDIO, CD/DVD, TV tuner, CTEL-Cellular telephone, DCM-Door control module, ESA driver-Electric seat adjustment driver, ESA passenger-Electric seat adjustment passenger, AAC-Air conditioning, WSS-Weight sensor system, SVMCM-Special vehicle multifunction control module, etc.

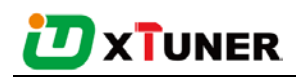

#### <span id="page-23-0"></span>**4.2.4 Function Coverage**

Quick Test, Read ECU Info., Read DTCs, Erase DTCs, Clear learning value, Data Stream, Actuations, Read freeze frame data, Read/Write VIN, Basic Reset, Control unit adaptations, Throttle adaptations, Air bleeding, Level calibration, Theft alarm Reset, Key programming, Oil change, Idle speed learning, Idle speed Adjustment, Ignition timing adjustment, Camshaft timing control learning, Maintenance functions, ECU Initial startup, ECU initialization, etc.

### <span id="page-23-1"></span>**4.3 Expert Service System (ESS)**

Expert service system, according to customers' requirement list, focus on special functions such as Oil change, Idle speed learning, Idle speed Adjustment, Air bleeding, Level calibration, Throttle adaptations, Steering Angle Sensor Calibration, EPB Reset, DPF Reset, ECU Initial startup, ECU initialization, etc.

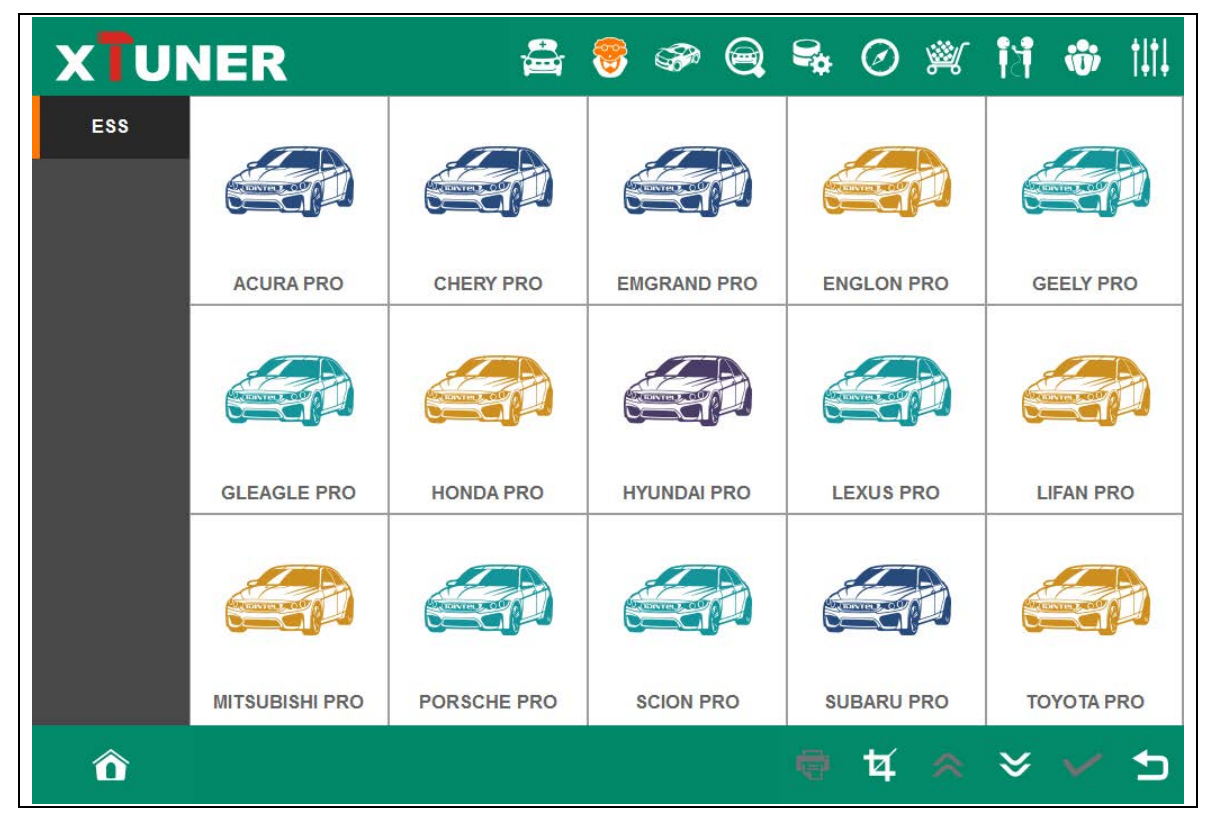

### <span id="page-24-0"></span>**4.4 Maintenance Service System (MSS)**

Maintenance service focus on daily maintenance special functions, such as Oil reset,

EPB, TPMS, ABS BLEEDING, DPF, ETS, BATTERY, INJECTOR.

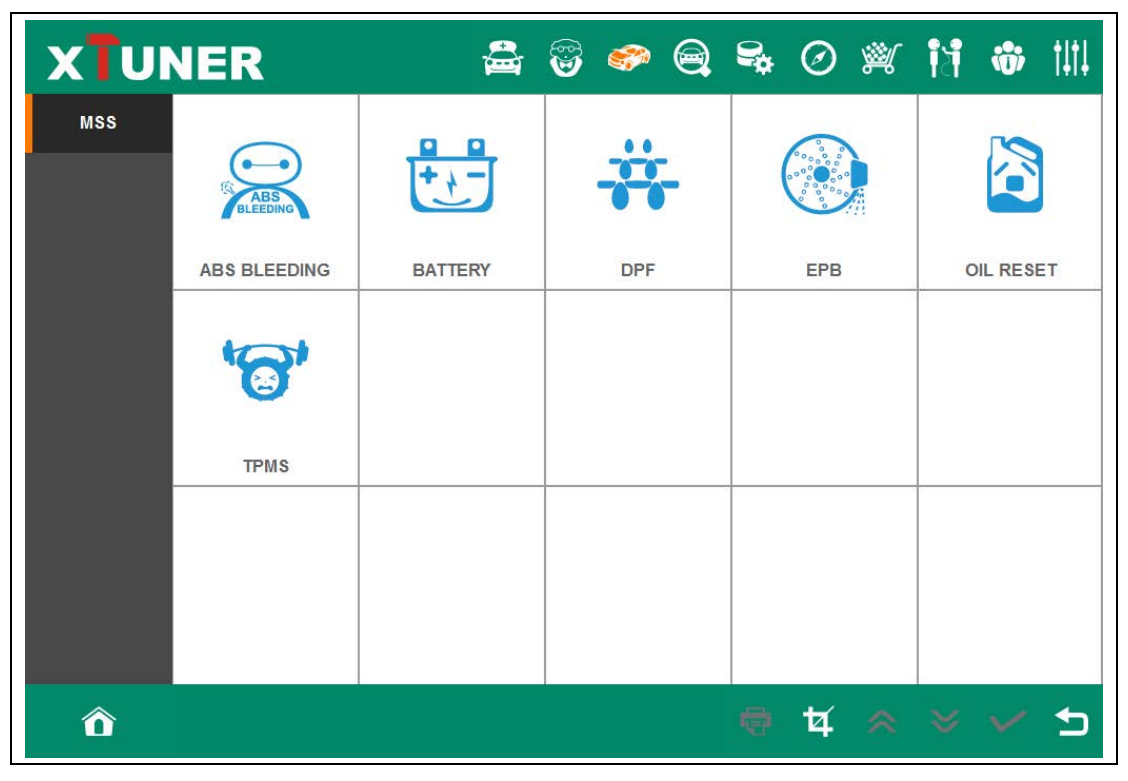

## <span id="page-24-1"></span>**4.5 Settings**

#### <span id="page-24-2"></span>**4.5.1 Language**

Choose the language you need, as the picture shows:

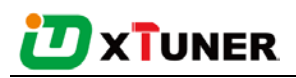

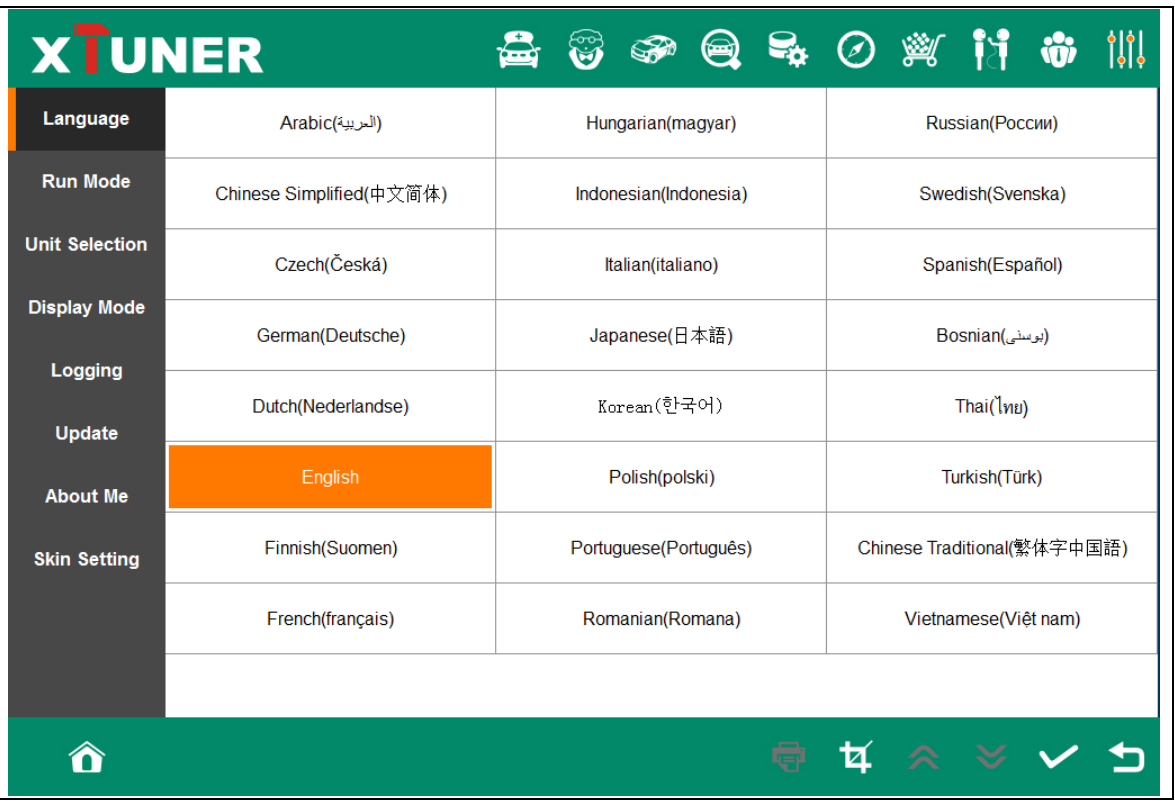

Language coverage: Supporting more than 25 languages, including Chinese (Simplified), English, Chinese (Traditional), Japanese, German, Russian, French, Italian, Spanish, Portuguese, Polish, Turkish, Dutch, Hungarian, Korean, Czech, Arabic, Indonesian, Persian, Thai, Vietnamese, Finnish, Swedish, Romanian, Bosnian, etc.

Note: It will take English by default.

#### <span id="page-25-0"></span>**4.5.2 Run Mode**

It has Demo, so even XTUNER-E3 is not connected, it can simulate how XTUNER-E3 works. As the picture shows:

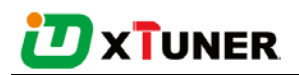

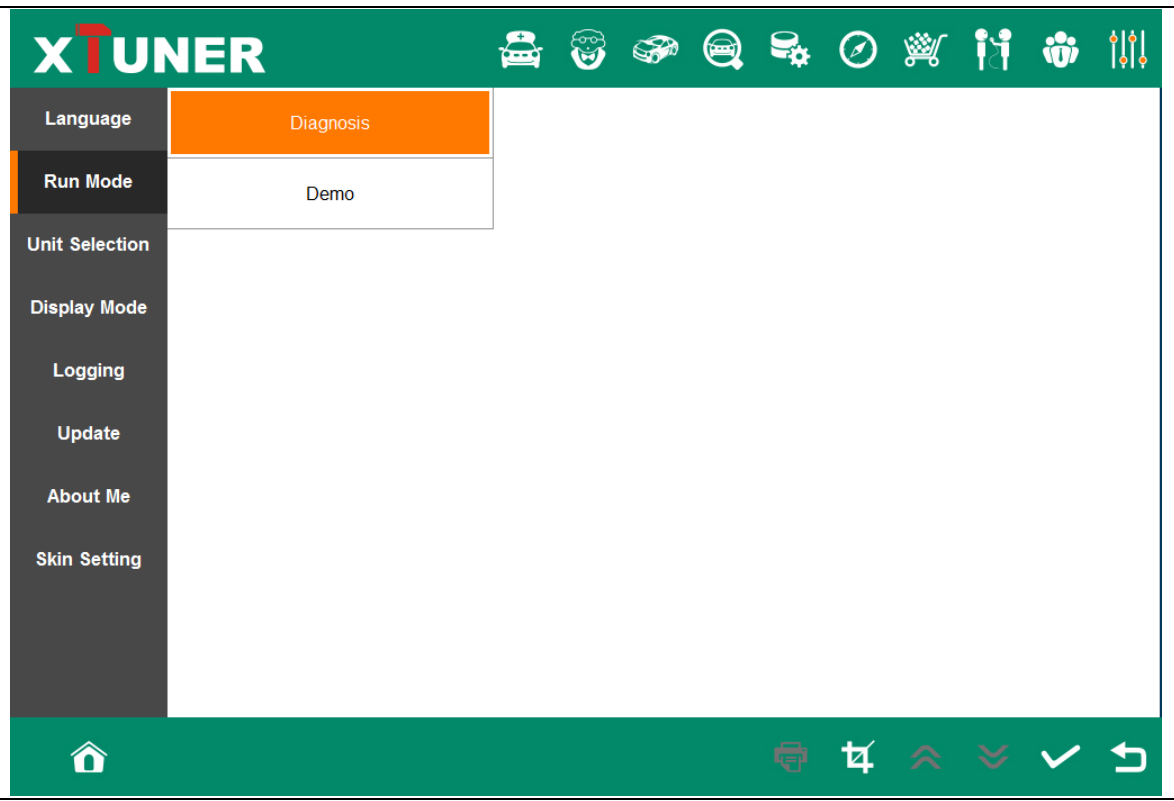

### <span id="page-26-0"></span>**4.5.3 Unit Selection**

Unit switchs between Metric and Imperial system:

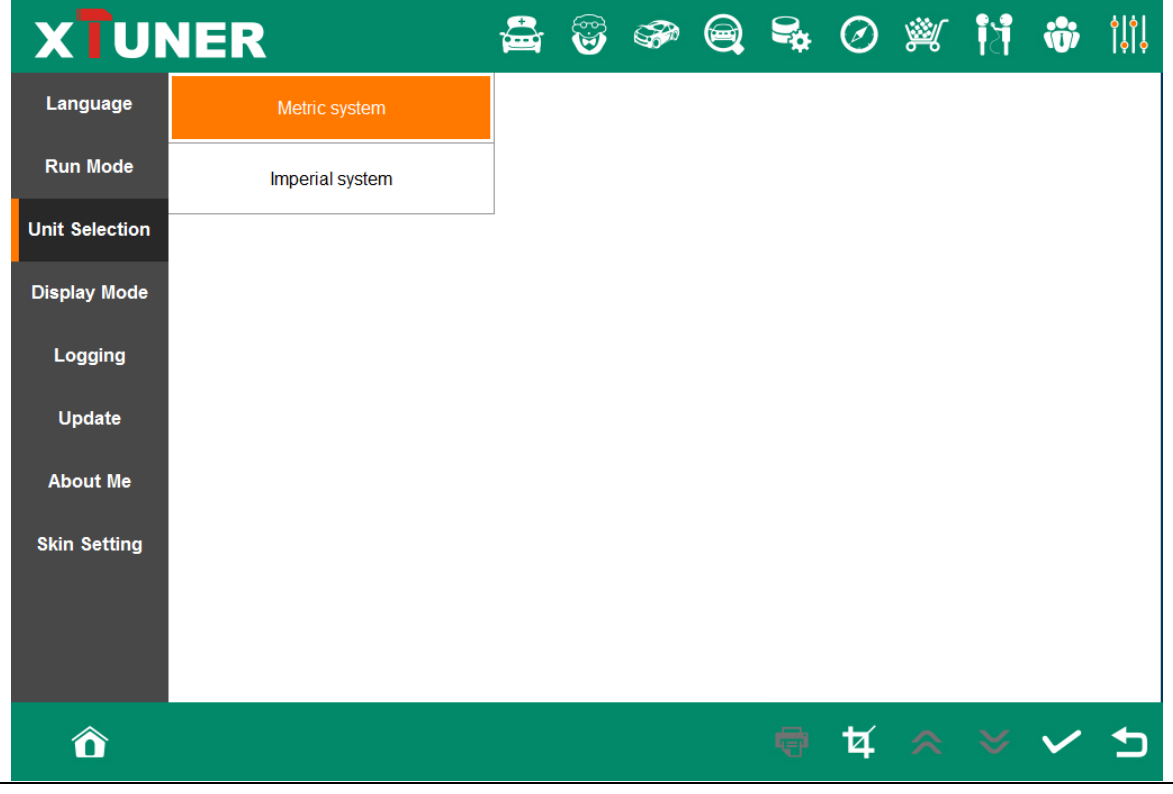

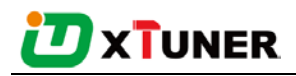

#### <span id="page-27-0"></span>**4.5.4 Display Mode**

Display modes between Full Screen and Fixed Size (1024 \* 700):

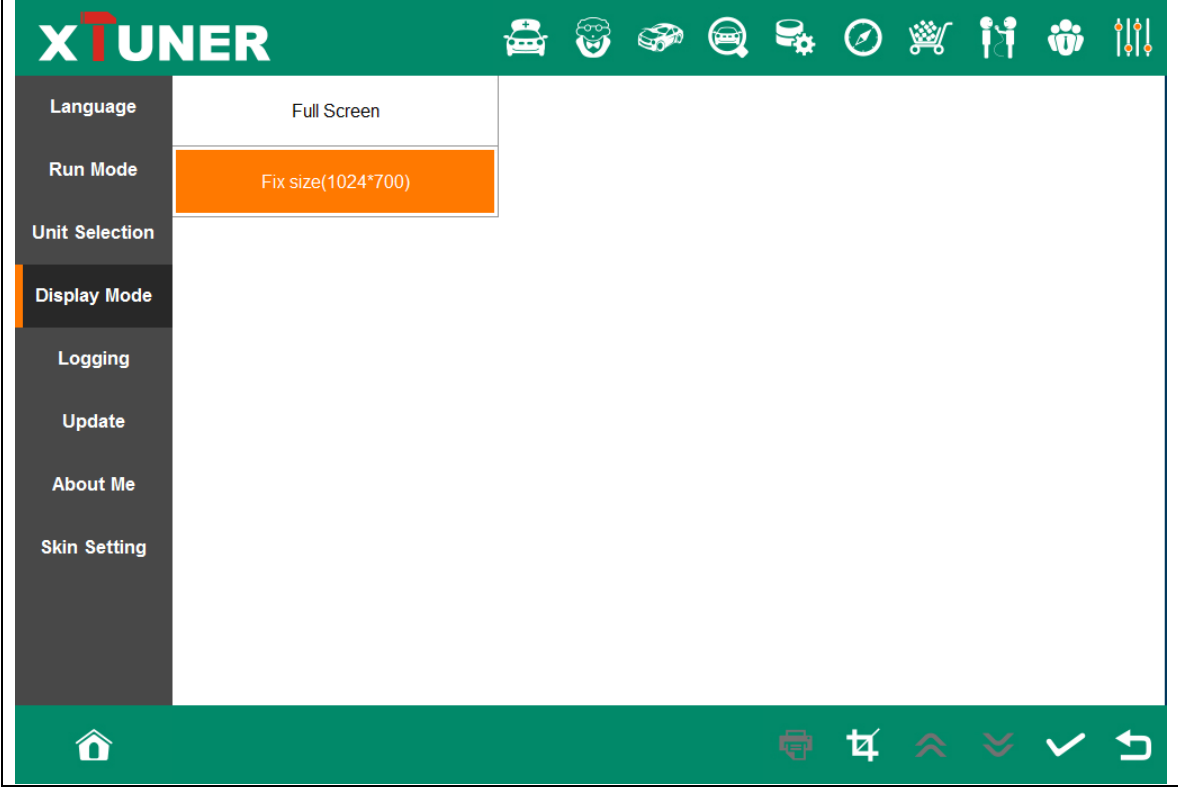

#### <span id="page-27-1"></span>**4.4.5 Logging**

Logging function is available; it can log the data of vehicle communication.

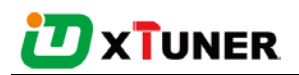

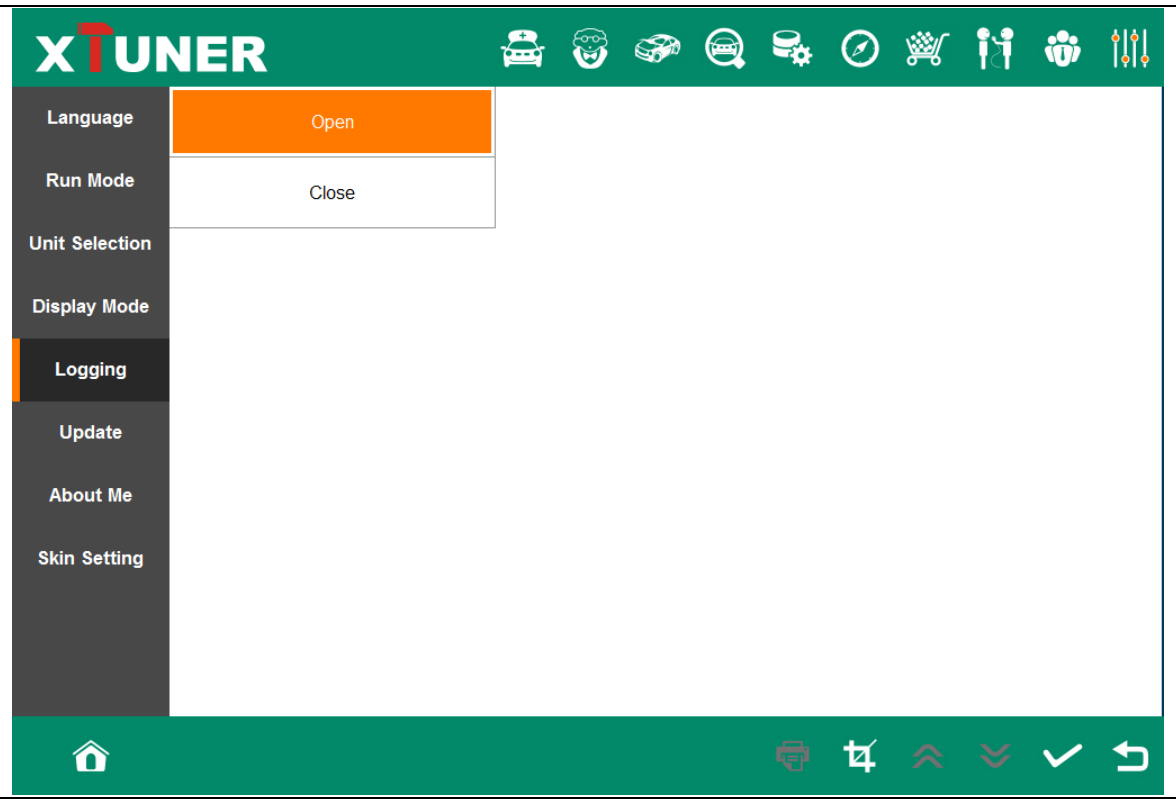

#### <span id="page-28-0"></span>**4.5.6 Update**

If there is a new version, it can automatically prompt to update.

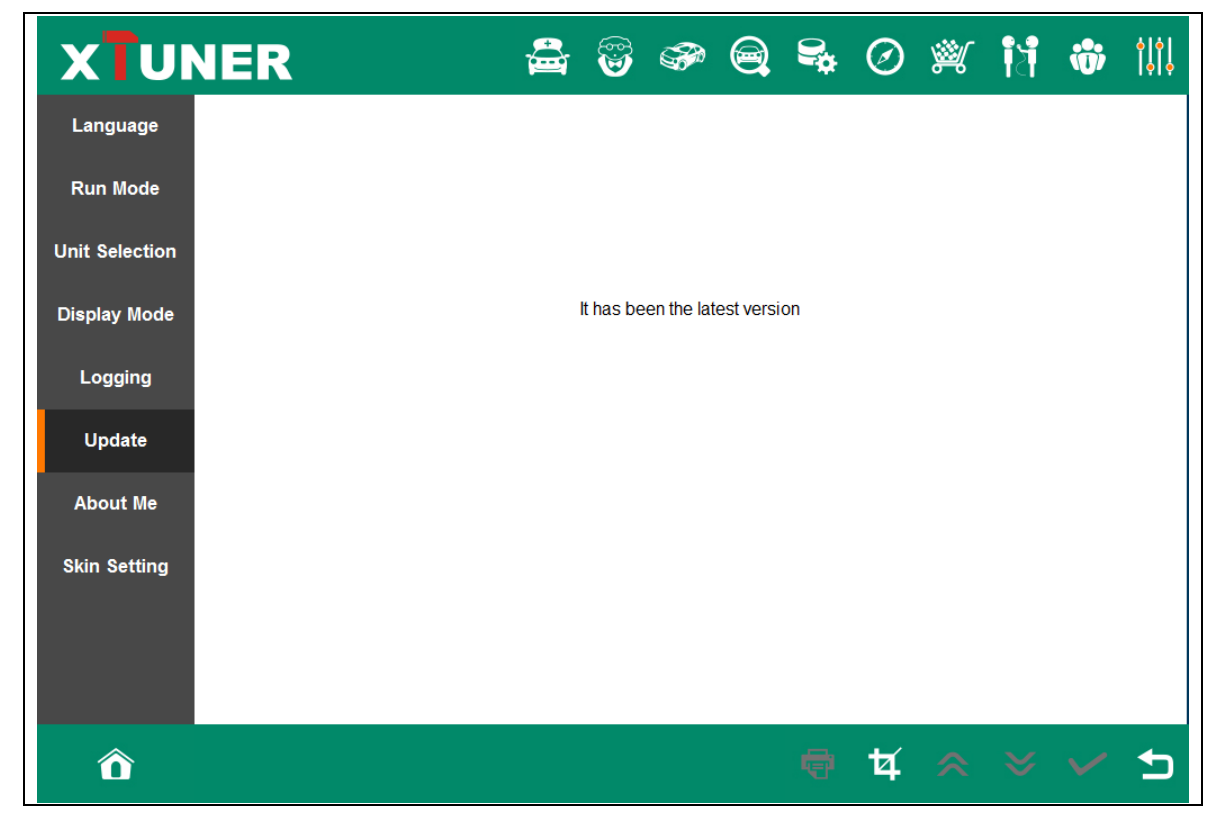

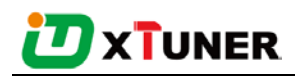

#### <span id="page-29-0"></span>**4.5.7 About Me**

Automatically identify XTUNER-E3 and XTUNER-E3 version information, when connection has problem (Wi-Fi or Bluetooth), and it can't read XTUNER-E3 Hardware version, usually, it shows as "Unknown" or "---"; If the connection is OK, it shows hardware version. As the picture shows:

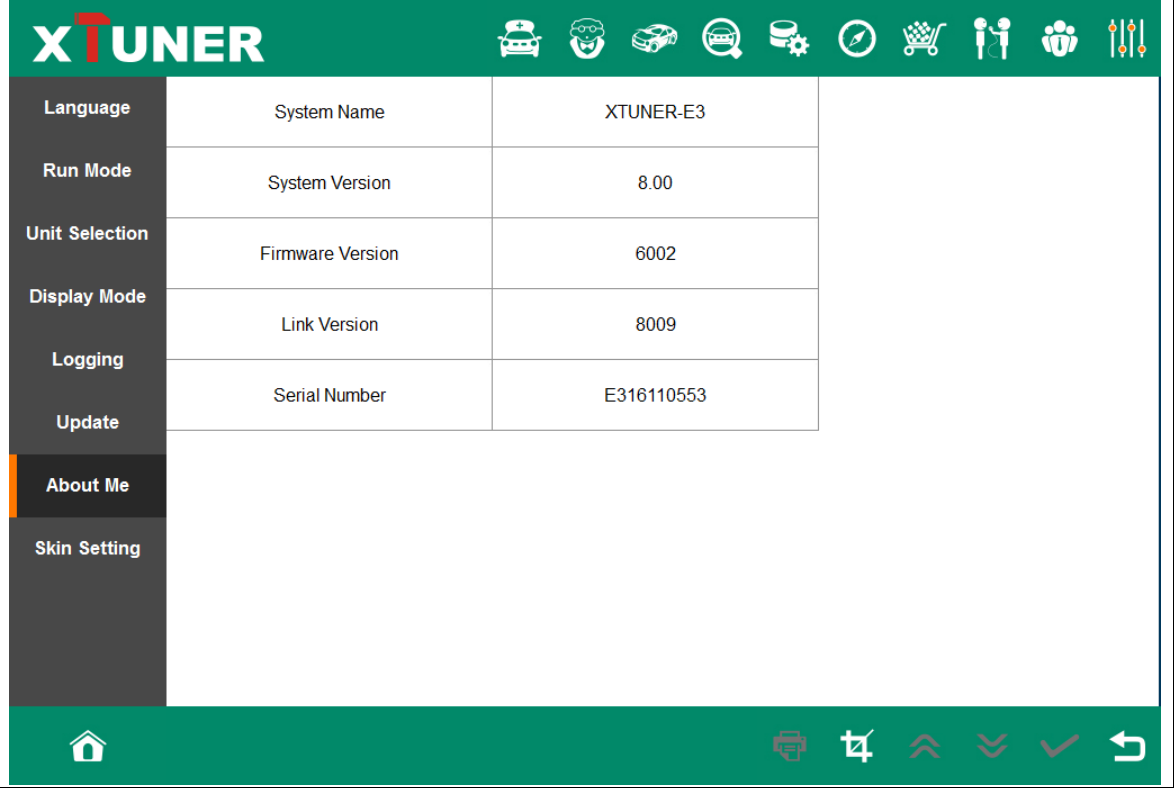

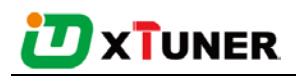

#### <span id="page-30-0"></span>**4.5.8 Skin Setting**

| XTUNER                    |                                                              | ٣                           | $\mathbb{S}^n$                                     |                           |  |                        |                                                  | $\circledR$ $\circledR$ $\circledR$ $\circledR$ $\circledR$ $\circledR$ | ា់ព្រ |
|---------------------------|--------------------------------------------------------------|-----------------------------|----------------------------------------------------|---------------------------|--|------------------------|--------------------------------------------------|-------------------------------------------------------------------------|-------|
| Language                  |                                                              |                             |                                                    |                           |  |                        |                                                  |                                                                         |       |
| <b>Run Mode</b>           | <b>XTUNER</b><br>a<br>é.                                     | <b>X UNER</b><br>욥          | $\bullet$                                          | 賣                         |  | <b>XTUNER</b><br>terni | $\mathbf e$                                      | 癣                                                                       |       |
| <b>Unit Selection</b>     | Ħ<br>۰<br>ŵ<br>$\omega$<br>e.                                | ಁ                           | $\mathcal{E}_{\mathcal{A}}$<br>W<br>$\Xi_{\alpha}$ | $^{\dagger \dagger}$<br>÷ |  | ಀ                      | w<br>e.                                          | Ħ<br>ŵ                                                                  |       |
| <b>Display Mode</b>       | 中国<br>區<br>$\odot$                                           | Ø.                          | 區<br>$\odot$                                       | $\mathfrak{m}$<br>Đ       |  | Ø.                     | 區<br>$\odot$                                     | <b>G</b>                                                                |       |
| Logging                   |                                                              |                             |                                                    |                           |  |                        |                                                  |                                                                         |       |
| Update<br><b>About Me</b> | <b>XTUNER</b>                                                | <b>XTUNER</b>               |                                                    |                           |  | <b>X</b> UNER          |                                                  |                                                                         |       |
| <b>Skin Setting</b>       | $\bullet$<br>ŵ<br>습<br>Ħ<br>$\mathcal{C}_{\mathcal{A}}$<br>M | 魯                           | $\mathbf{e}$<br>$\sigma_{\mu\nu}$                  | 黉<br>Ħ                    |  | 습                      | $\mathbf e$<br>$\mathcal{C}_{\mathcal{B}}$<br>Uм | 齊<br>Ħ                                                                  |       |
|                           | ŵ<br>₩<br>$\pmb{\omega}$<br>Ⅲ 日<br>画<br>$\odot$<br>GP.       | $\ddot{\bullet}$<br>$\circ$ | $\mathbf{e}_\mathbf{o}$<br>區<br>$\omega$           | ÷<br>∣€<br>101            |  | $\pmb{\omega}$<br>œ    | e,                                               | ŵ<br>$\Theta$<br>$\mathfrak{m}$                                         |       |
|                           |                                                              |                             |                                                    |                           |  |                        |                                                  |                                                                         |       |
| $\hat{\mathbf{a}}$        |                                                              |                             |                                                    |                           |  | <b>ARXV</b>            |                                                  |                                                                         |       |
|                           |                                                              |                             |                                                    |                           |  |                        |                                                  |                                                                         |       |

Here you can change the background color.

### <span id="page-30-1"></span>**4.6 DTC Query**

DTC query function is a DIY function, users can query, modify and create OBD DTCs by themselves requirement in local DTCs, and users can synchronize to TDINTEL company cloud server thought the internet too.

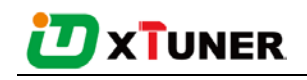

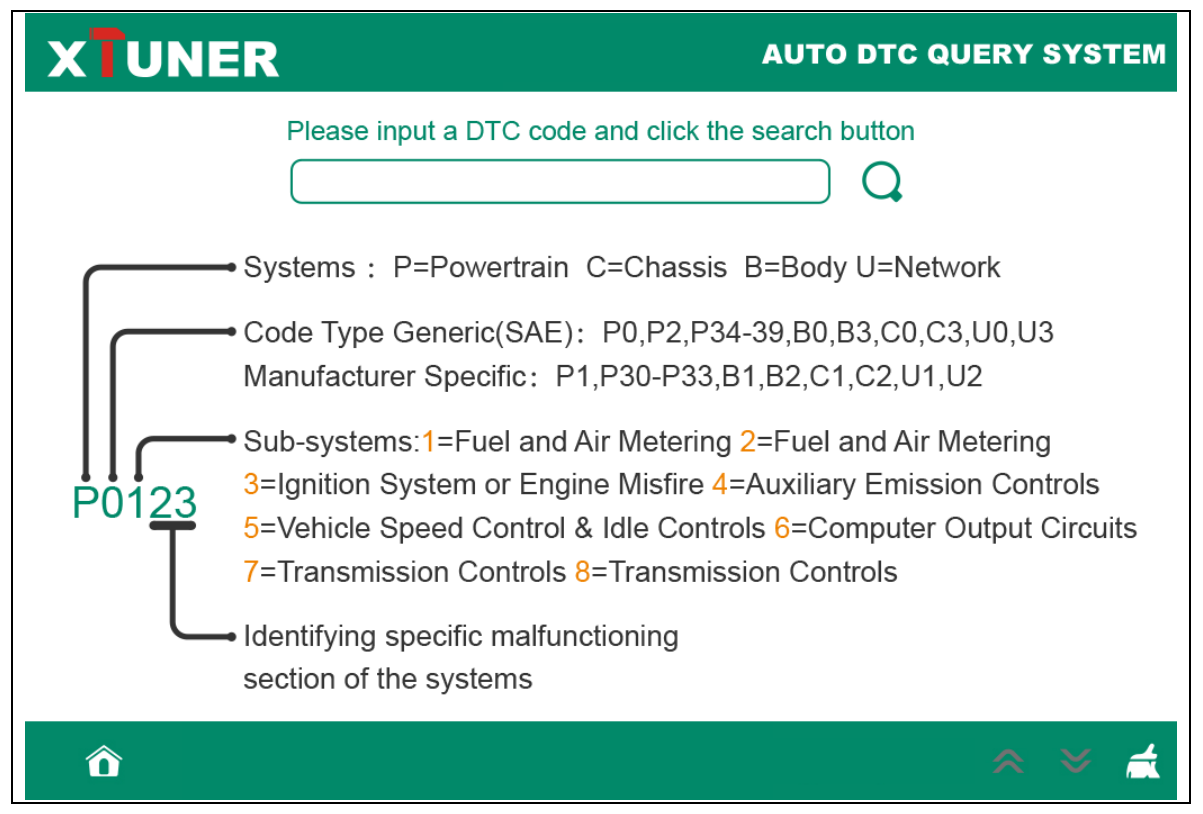

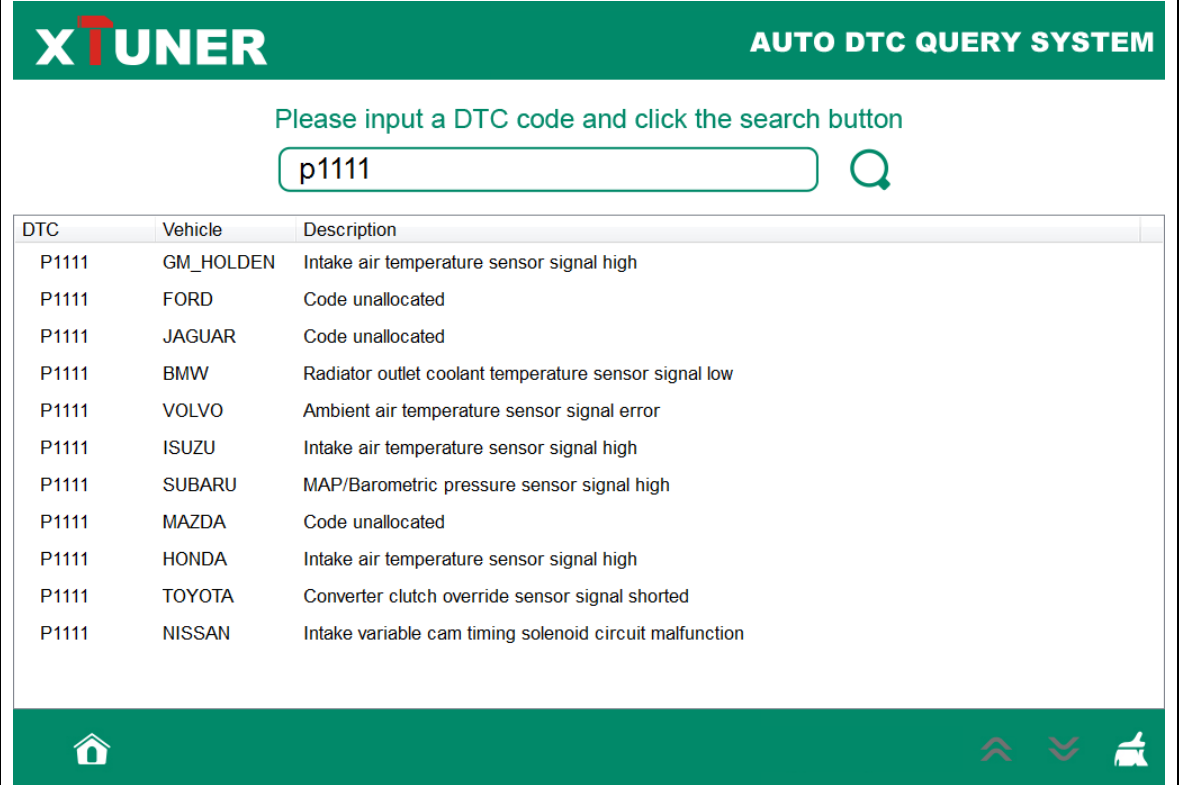

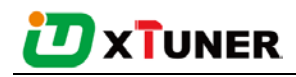

### <span id="page-32-0"></span>**4.7 Dictionary**

Dictionary function is a DIY function, users can query, modify and create AUTO terms by

themselves requirement in local terms, and users can synchronize to TDINTEL company

cloud server thought the internet too.

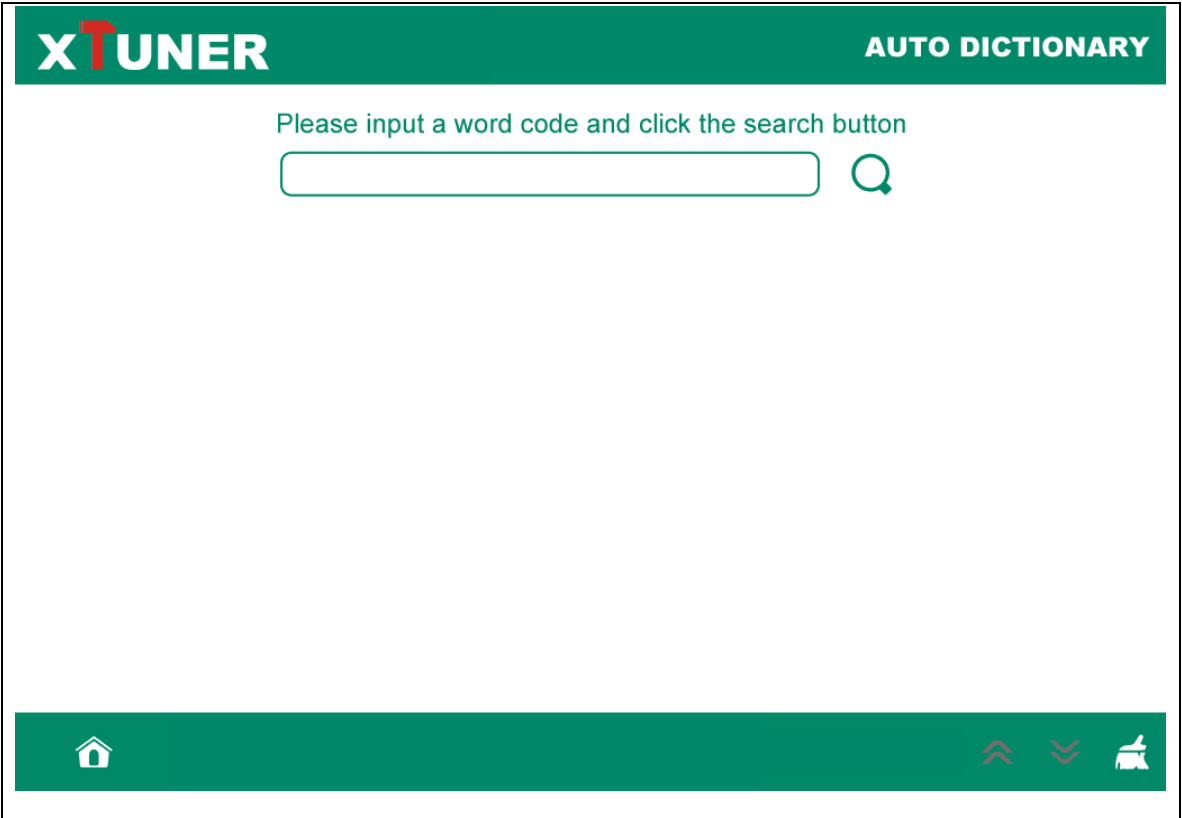

### <span id="page-32-1"></span>**4.8 Example**

#### <span id="page-32-2"></span>**4.8.1 Communication**

Please connect XTUNER-E3 with the car. After connection, the indication light turn on red.

Please check the connection of Wi-Fi or Bluetooth, if connect successfully, the

indication light will turn to blue.

Run the XTUNER-E3, and start to diagnose.

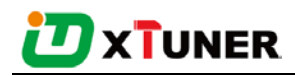

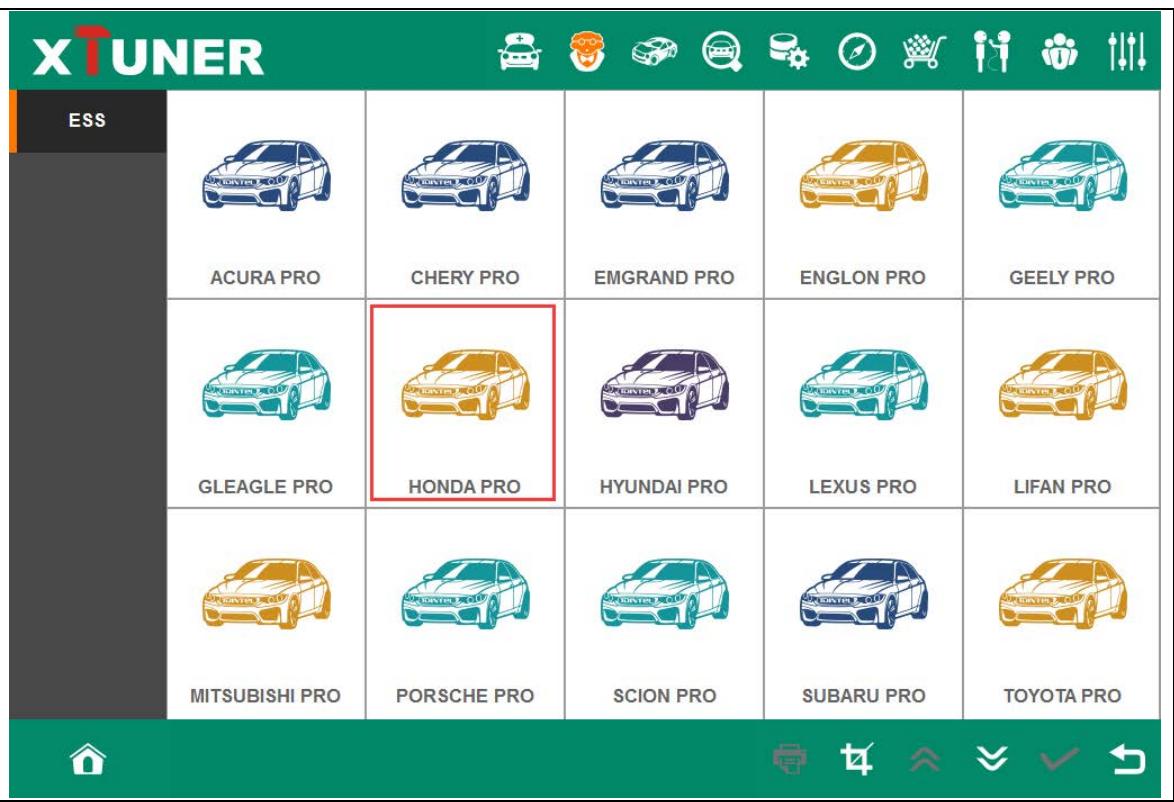

Choose the vehicle you need, and enter the diagnostic system:

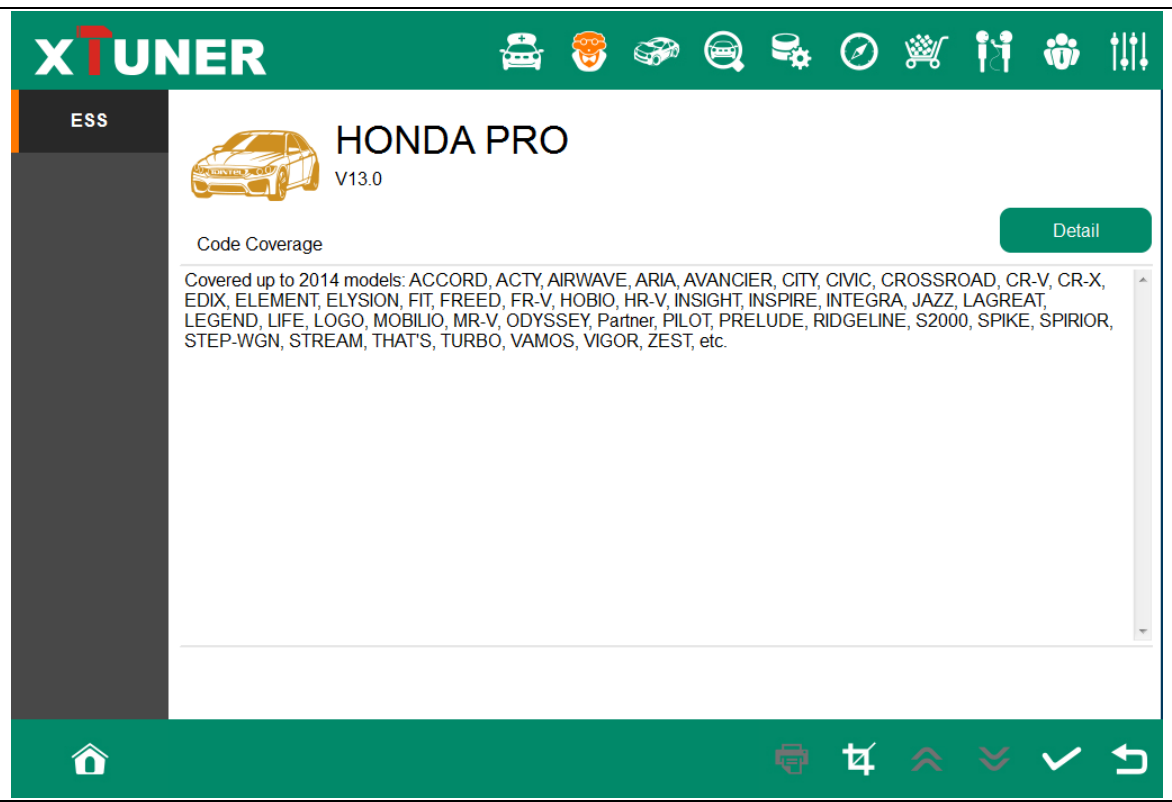

Please press next page.

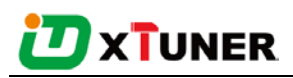

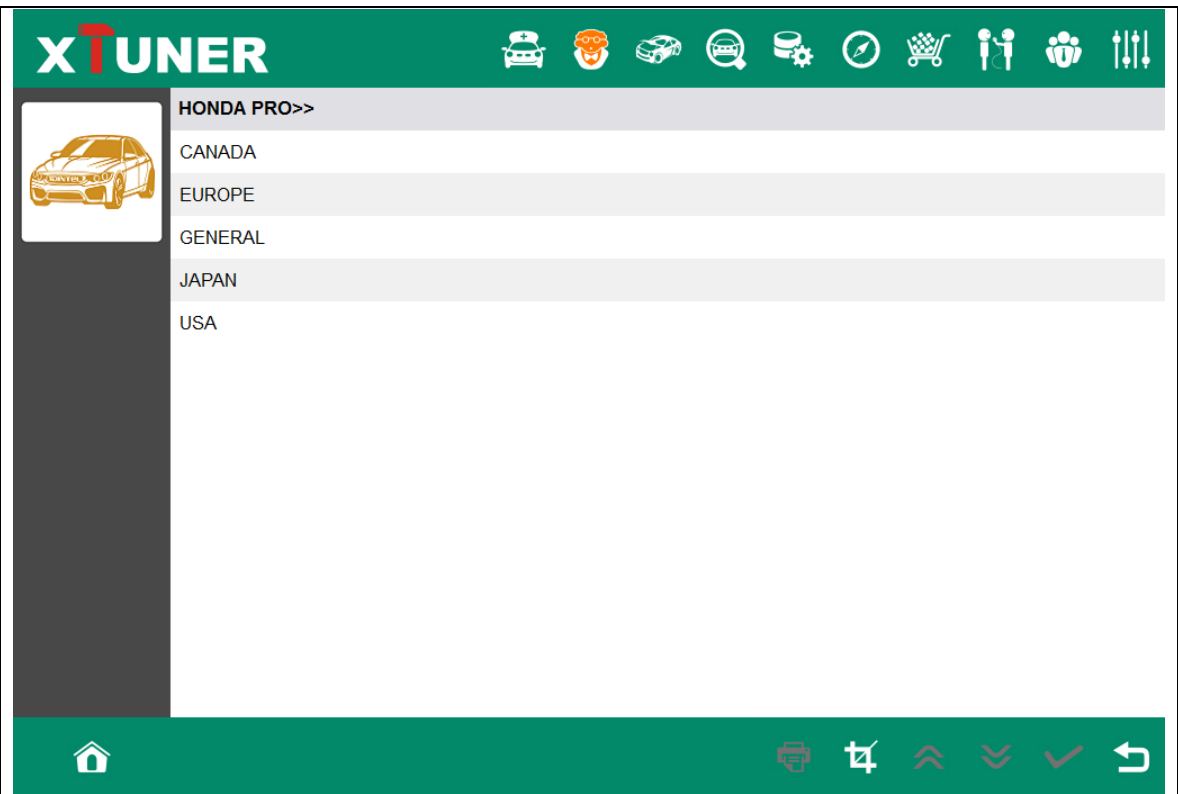

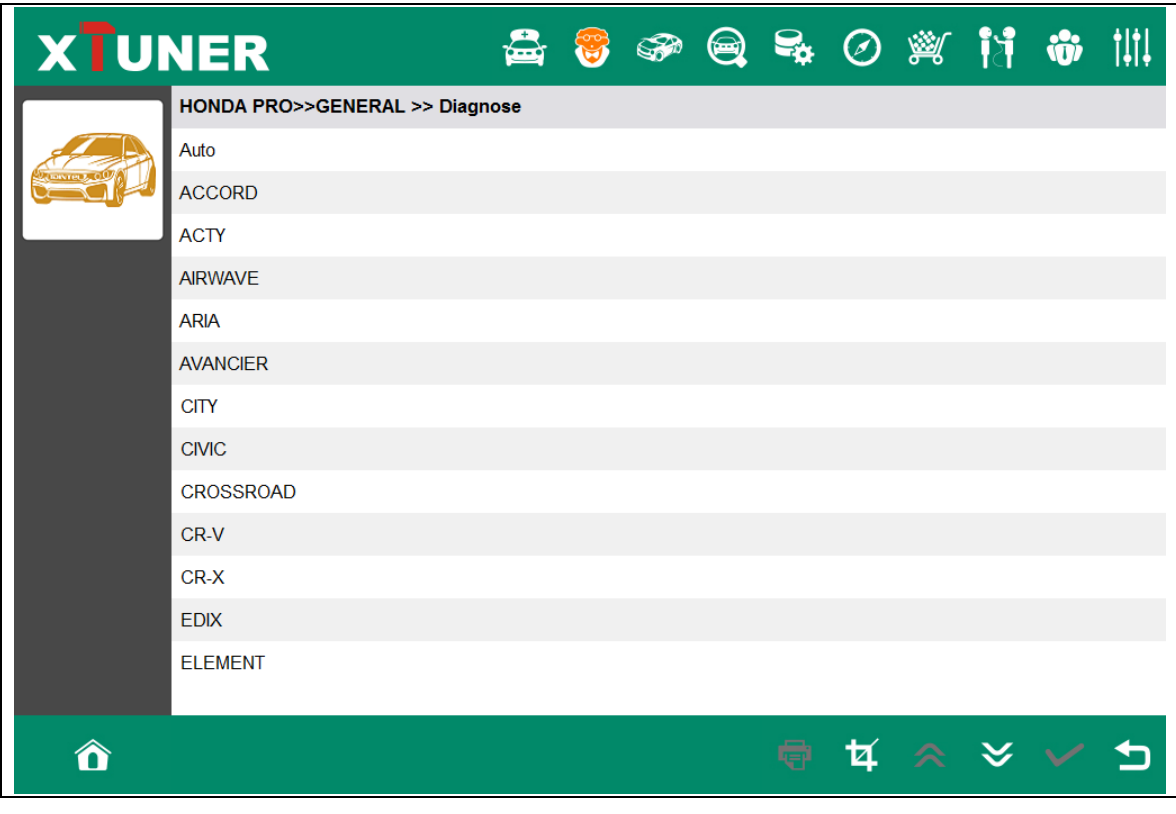

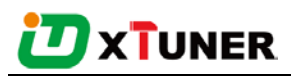

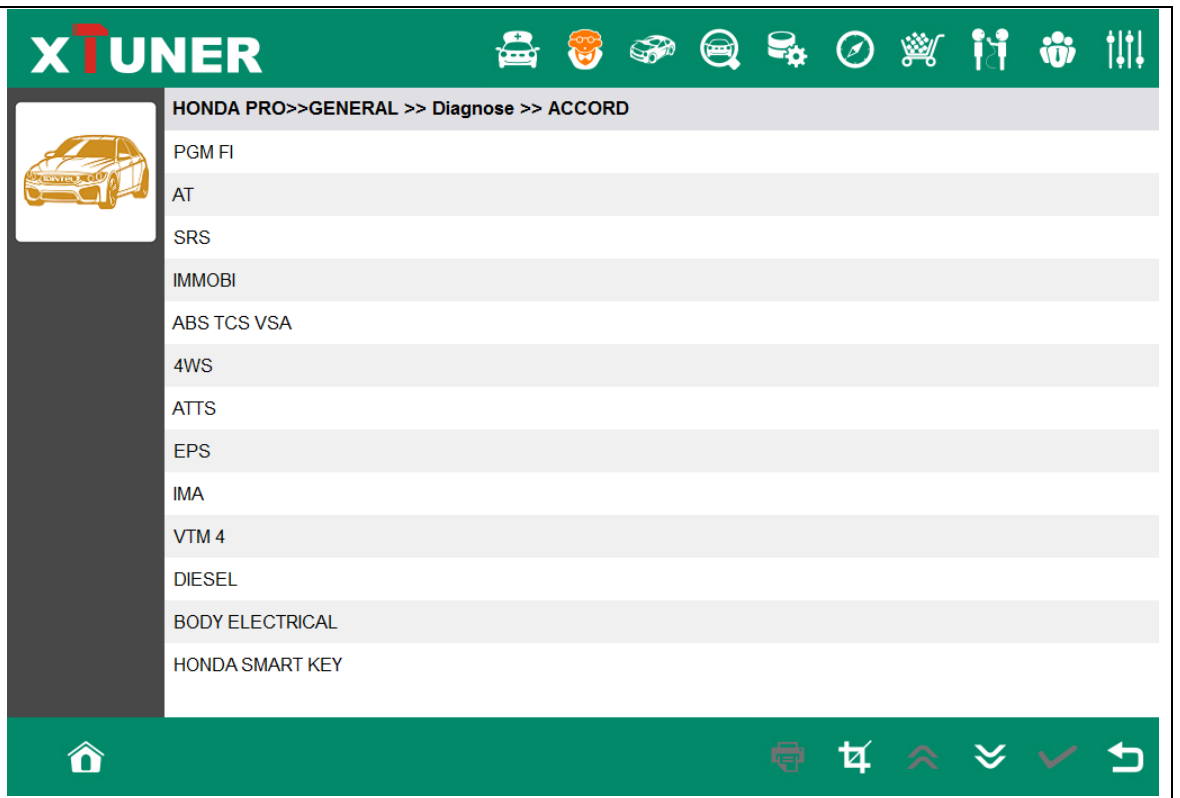

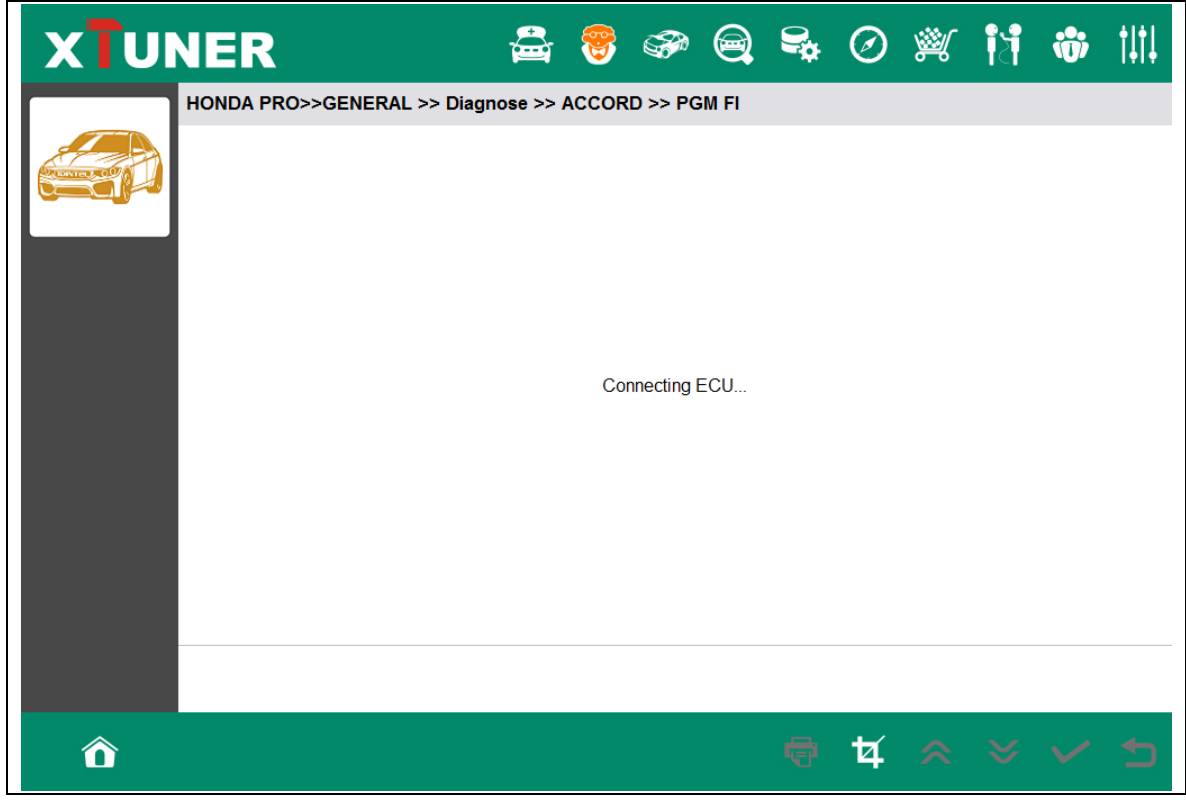

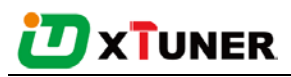

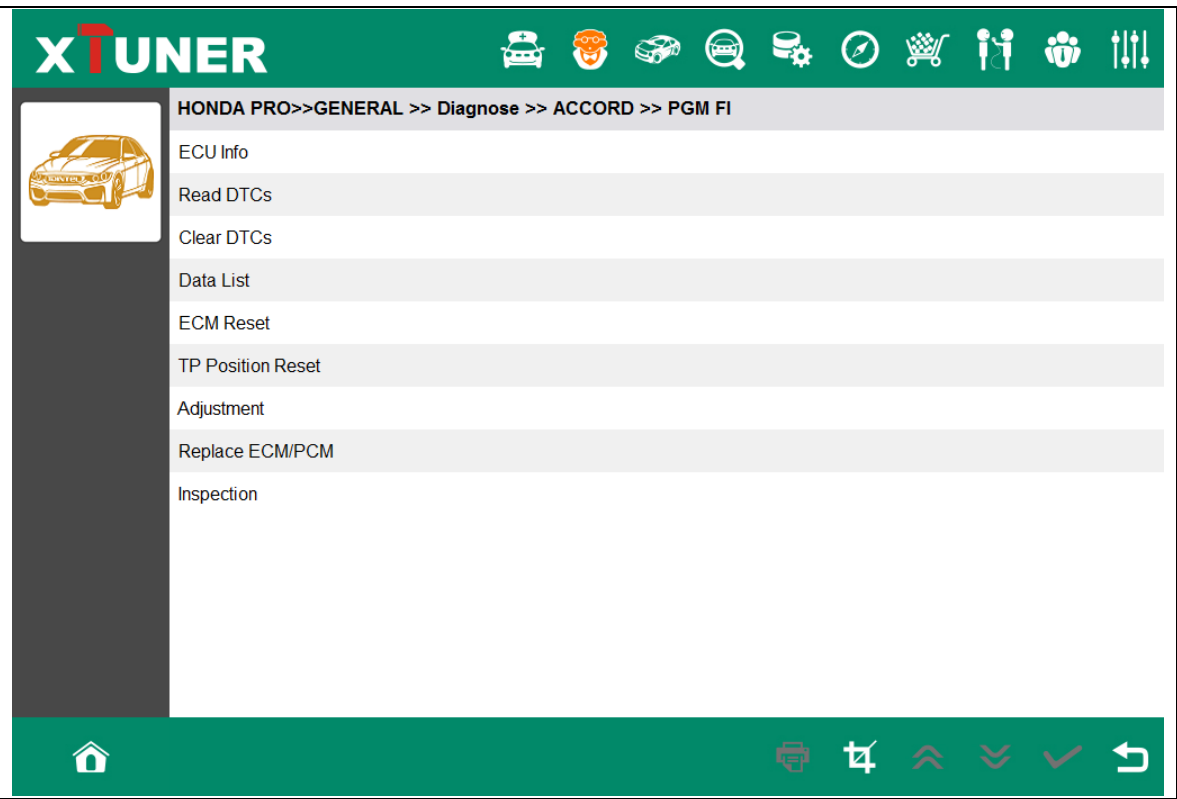

### <span id="page-36-0"></span>**4.8.2 Read ECU Information**

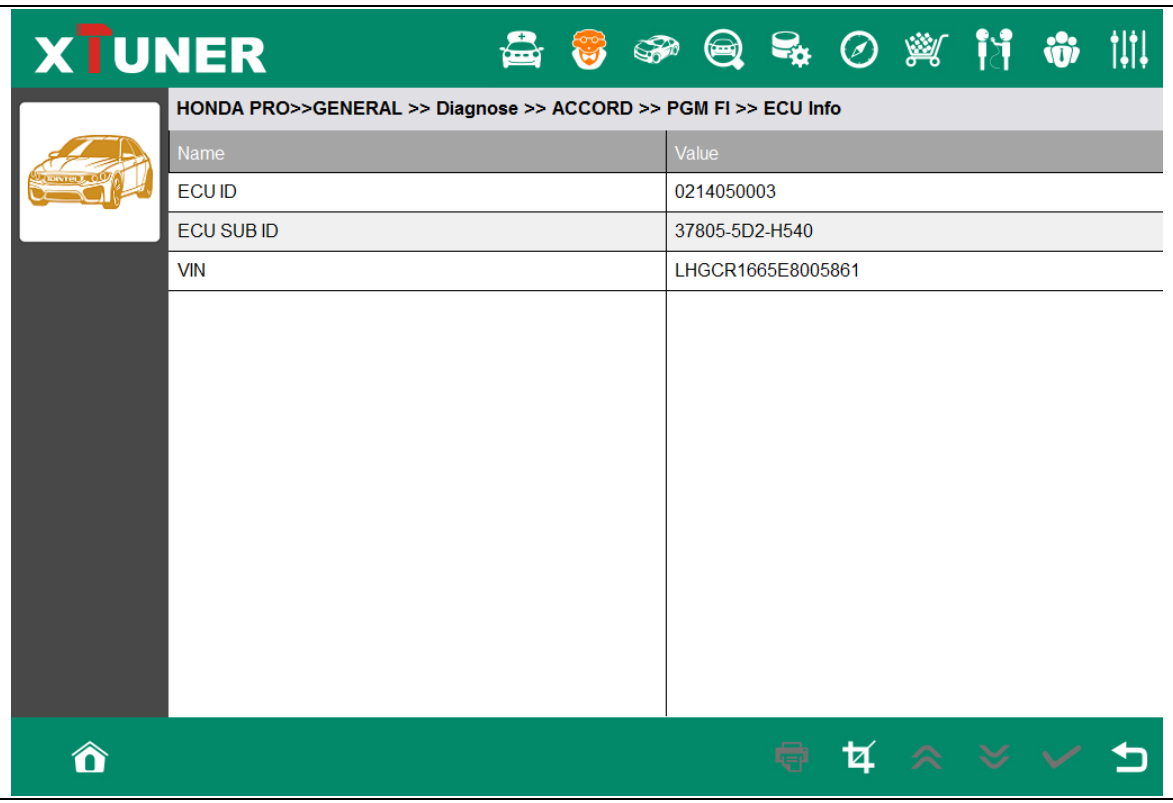

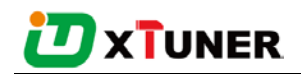

#### <span id="page-37-0"></span>**4.8.3 Read DTCs**

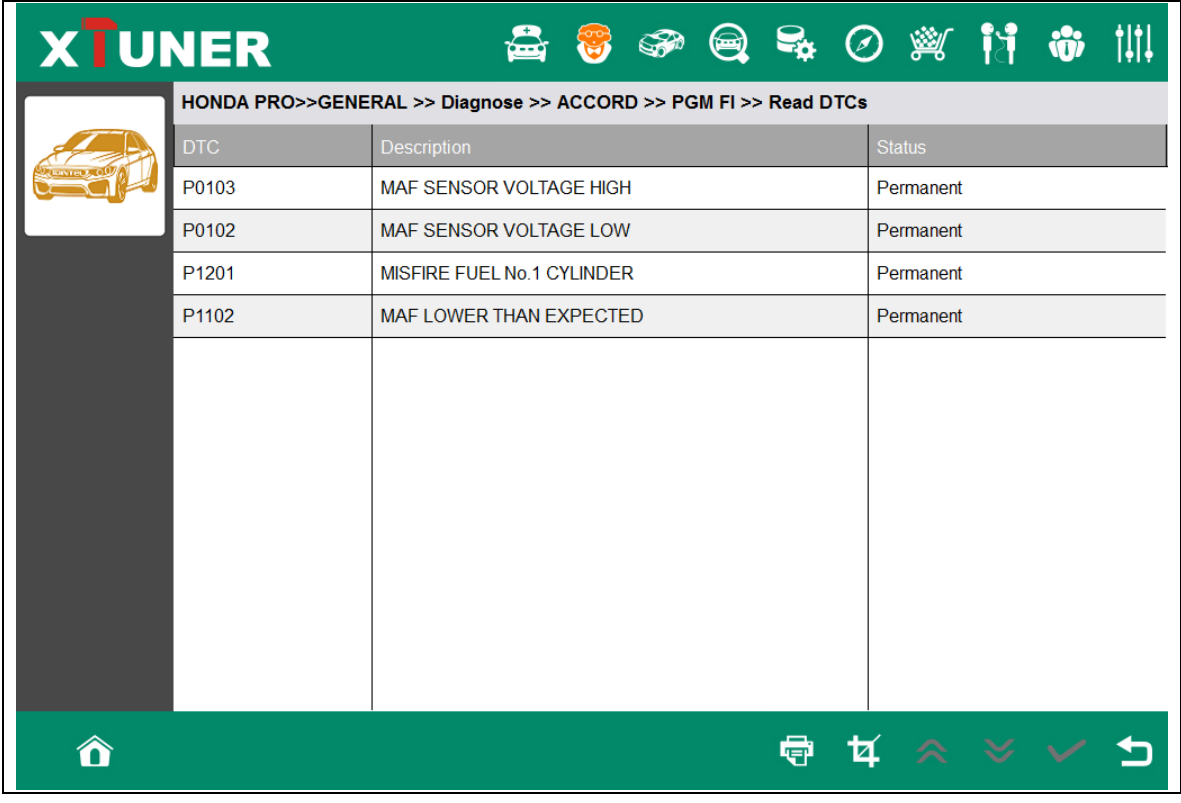

#### <span id="page-37-1"></span>**4.8.4 Erase DTCs**

![](_page_37_Picture_4.jpeg)

![](_page_38_Picture_0.jpeg)

![](_page_38_Picture_1.jpeg)

#### <span id="page-38-0"></span>**4.8.5 Data List**

![](_page_38_Picture_23.jpeg)

XTUNTER-E3 User Manual V8.0 Page 39/60

![](_page_39_Picture_0.jpeg)

#### Selecct some items:

![](_page_39_Picture_23.jpeg)

![](_page_39_Picture_24.jpeg)

Select the 1<sup>st</sup> item, and click the Wave button:

![](_page_40_Picture_0.jpeg)

![](_page_40_Picture_22.jpeg)

Click the Record button to start data recording, until and click Stop button to stop

recording:

![](_page_40_Picture_23.jpeg)

![](_page_41_Picture_0.jpeg)

Click the Play button, it will show the recording data list, select one of them and

replay the recording data:

![](_page_41_Picture_29.jpeg)

![](_page_41_Picture_4.jpeg)

![](_page_42_Picture_0.jpeg)

![](_page_42_Figure_1.jpeg)

#### <span id="page-42-0"></span>**4.8.6 Inspection**

![](_page_42_Picture_40.jpeg)

![](_page_43_Picture_0.jpeg)

![](_page_43_Picture_11.jpeg)

![](_page_44_Picture_0.jpeg)

![](_page_44_Picture_12.jpeg)

![](_page_44_Picture_13.jpeg)

![](_page_45_Picture_0.jpeg)

#### <span id="page-45-0"></span>**4.8.7 TP Position Reset**

![](_page_45_Picture_26.jpeg)

![](_page_45_Picture_3.jpeg)

![](_page_46_Picture_0.jpeg)

![](_page_46_Picture_1.jpeg)

![](_page_46_Picture_20.jpeg)

![](_page_47_Picture_0.jpeg)

![](_page_47_Picture_1.jpeg)

### <span id="page-47-0"></span>**4.9 Screenshot**

Captures, saves and prints screenshots anytime and anywhere.

![](_page_47_Picture_35.jpeg)

The screenshot files save at the path:

![](_page_48_Picture_0.jpeg)

![](_page_48_Picture_22.jpeg)

### <span id="page-48-0"></span>**4.10 Print**

Prints out recorded data with Wi-Fi printing capability.

![](_page_48_Picture_23.jpeg)

![](_page_49_Picture_0.jpeg)

![](_page_49_Picture_17.jpeg)

Press "OK" to print the test report, as below:

![](_page_50_Picture_0.jpeg)

![](_page_50_Picture_24.jpeg)

### <span id="page-50-0"></span>**4.11 Manual**

In manual function, you can read the XTUNER-E3 quick guide and the vehicle code coverage.

![](_page_51_Picture_0.jpeg)

![](_page_51_Figure_1.jpeg)

![](_page_52_Picture_0.jpeg)

PRODUCT\_ACTIVATION.pdf - 1/5 (100 dpi)

 $\begin{array}{|c|c|c|c|}\hline \multicolumn{1}{|c|}{\mathbf{b}} & \multicolumn{1}{|c|}{\mathbf{x}} \\\hline \end{array}$ 

## PRODUCT ACTIVATION

At the first time enter the Online Store to download the diagnostic APP, you have to activation your XTUNER-E3. Please follow the instruction below.

Run the XTUNER-E3 APP, keep your laptop or PAD connecting the internet.

![](_page_52_Picture_36.jpeg)

## <span id="page-52-0"></span>**4.12 Diagnosis Function List**

![](_page_53_Picture_0.jpeg)

![](_page_53_Figure_1.jpeg)

Press "Detail" button

![](_page_54_Picture_0.jpeg)

![](_page_54_Picture_25.jpeg)

## <span id="page-54-0"></span>**4.13 Feedback**

The information of diagnostic software problems can be uploaded to the manufacture

by this function. It helps the engineers to fix the bugs quickly.

![](_page_55_Picture_0.jpeg)

![](_page_55_Picture_35.jpeg)

NOTE: information with \* is required; the attachments' size cannot exceed 8MB.

### <span id="page-55-0"></span>**4.14 Data Management**

### <span id="page-55-1"></span>**4.14.1 Image Management**

Here you can browse or delete the pictures.

![](_page_56_Picture_0.jpeg)

![](_page_56_Picture_22.jpeg)

Click the image to browse the picture.

![](_page_56_Picture_23.jpeg)

Click the "X" symbol to delete the image.

![](_page_57_Picture_0.jpeg)

![](_page_57_Picture_24.jpeg)

## <span id="page-57-0"></span>**4.14.2 APP Management**

Users can delete the diagnostic software here, one by one or all-selected delete.

![](_page_57_Picture_25.jpeg)

![](_page_58_Picture_0.jpeg)

## <span id="page-58-0"></span>**4.15 User Management**

Input workshop information, and save the information.

![](_page_58_Picture_33.jpeg)

Click the "Edit" button to change the information.

| <b>XTUNER</b>                                                 | titi.<br>@ 导 ⊘ ※ 门 お                                                                                 |  |  |  |  |  |  |  |  |
|---------------------------------------------------------------|----------------------------------------------------------------------------------------------------|--|--|--|--|--|--|--|--|
|                                                               | <b>Work Shop Information</b>                                                                         |  |  |  |  |  |  |  |  |
| Company                                                       | <b>TDINTEL</b>                                                                                       |  |  |  |  |  |  |  |  |
| <b>Address</b>                                                | No 505, Building 2, West Area, MinQi Technical Park, LiShan Road, Nanshan District, Sshenzhen, China |  |  |  |  |  |  |  |  |
| Tel                                                           | +86-(0)755-26407749                                                                                  |  |  |  |  |  |  |  |  |
| Fax                                                           | +86-(0)755-26407749                                                                                  |  |  |  |  |  |  |  |  |
| Email                                                         | service@tdintel.com                                                                                  |  |  |  |  |  |  |  |  |
|                                                               |                                                                                                    |  |  |  |  |  |  |  |  |
|                                                               |                                                                                                    |  |  |  |  |  |  |  |  |
|                                                               |                                                                                                    |  |  |  |  |  |  |  |  |
| The information will appear on the header of printed reports. |                                                                                                    |  |  |  |  |  |  |  |  |
|                                                               |                                                                                                    |  |  |  |  |  |  |  |  |
|                                                               | <b>Edit</b><br>Clean<br>Cancel<br><b>Save</b>                                                        |  |  |  |  |  |  |  |  |
|                                                               |                                                                                                    |  |  |  |  |  |  |  |  |
|                                                               |                                                                                                    |  |  |  |  |  |  |  |  |

![](_page_59_Picture_0.jpeg)

## <span id="page-59-0"></span>**5. Products Website**

Please pay attention to our website [www.tdintel.com](http://www.tdintel.com/) for the updating information and other news.

## <span id="page-59-1"></span>**6. Warranty**

XTUNER-E3 software is free updating within 1 year from the date of product activation.